# Cartilha de Inicialização do Sistema Gestão PME Módulo Nota Fiscal Eletrônica.

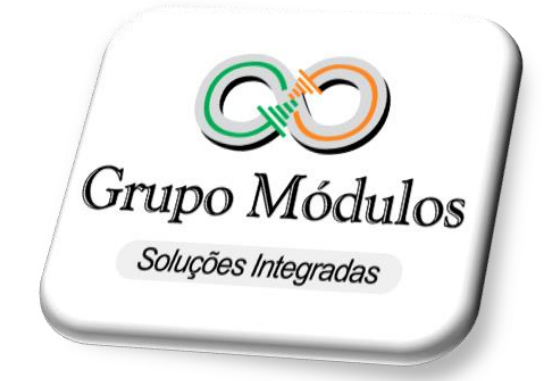

Versão 5.31

# **ÍNDICE**

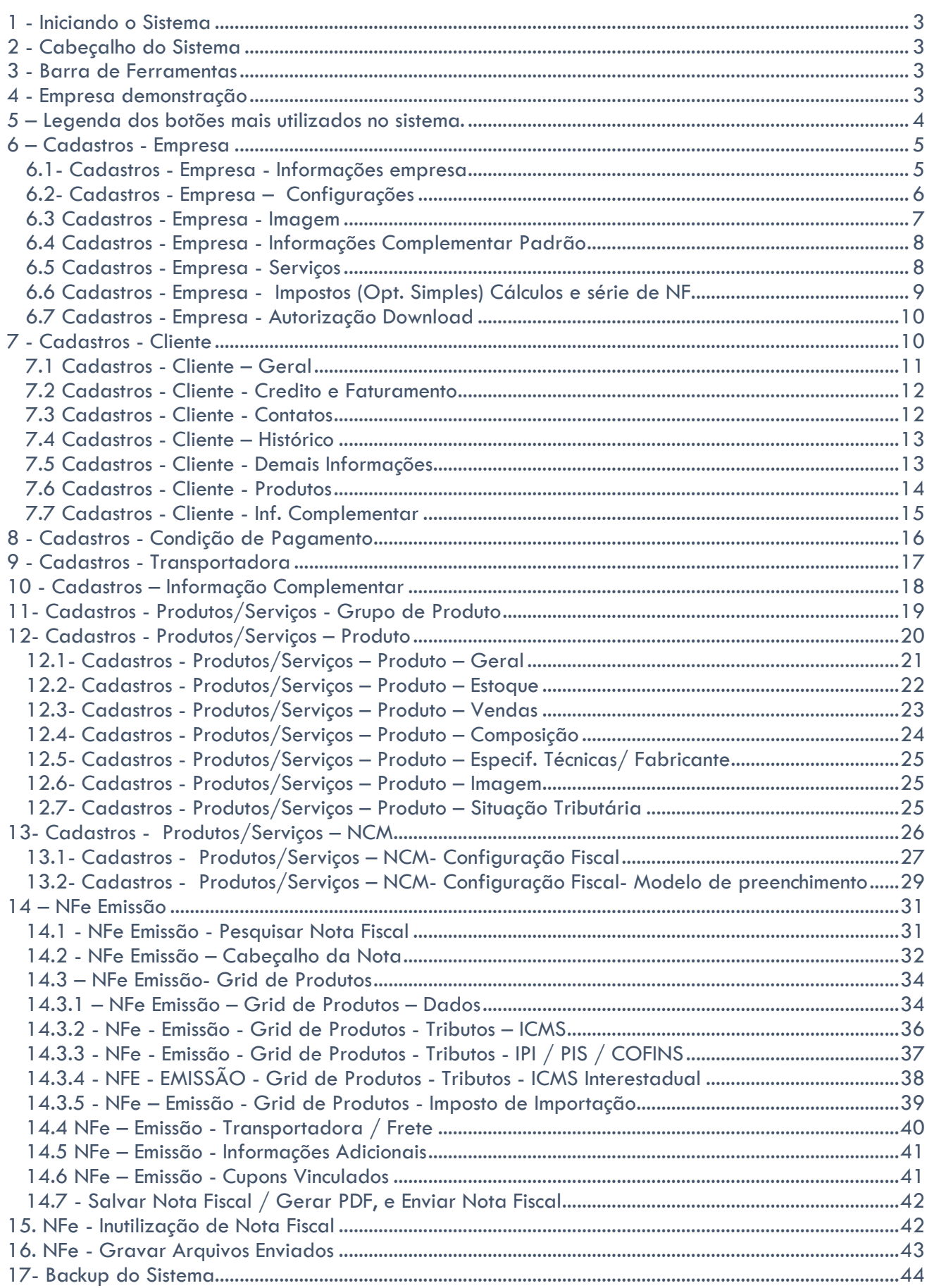

#### <span id="page-2-0"></span>**1 - Iniciando o Sistema**

Após a Instalação do sistema Gestão PME automaticamente será criado um ícone na sua área de trabalho para que o usuário possa acessar o sistema, para iniciar o sistema basta efetuar um clique duplo no ícone que lhe abrirá acesso a tela de login e senha.

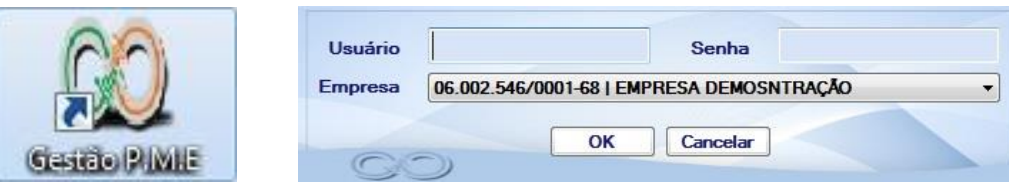

Para entrar no sistema, disponibilizamos um login e senha padrão, que podem ser alterados após o primeiro acesso.

Usuário: master Senha: master1234

#### <span id="page-2-1"></span>**2 - Cabeçalho do Sistema**

No cabeçalho do sistema encontramos o nome e o CNPJ da empresa ativada, à versão do sistema e o usuário que está acessando ao sistema

00 Gestão P.M.E - Site S.a - CNPJ: 12.158.173/0001-11 - Versão: 5.31 - Usuário: Master

#### <span id="page-2-2"></span>**3 - Barra de Ferramentas**

O sistema é composto por uma barra de ferramentas onde lista todas as telas do sistema, feitos em abas, como no exemplo abaixo, a aba NFE contém seis itens agregados a ela, no qual para acessar qualquer um dos itens basta um clique simples.

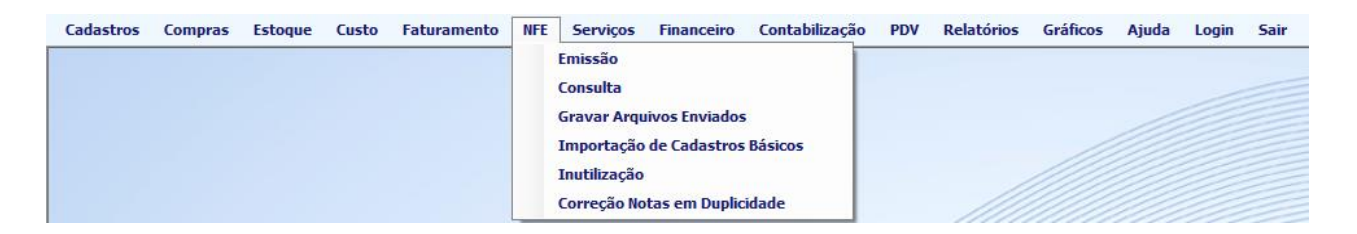

#### <span id="page-2-3"></span>**4 - Empresa demonstração**

O sistema já vem incluso uma empresa de demonstração, para que os usuários possam acessar o sistema e se basear em alguns cadastros já realizados como por exemplo produtos, clientes, entre outros. Não recomendamos a exclusão da Empresa demonstração, pois a mesma pode ser utilizada para eventuais testes, treinamentos de novos funcionários, para que não prejudique o trabalho realizado em sua própria empresa.

#### <span id="page-3-0"></span>**5 – Legenda dos botões mais utilizados no sistema.**

Novo. - É utilizado para incluir algo no sistema, sempre que visível na tela é para iniciar algum cadastro ou ação dentro da tela. **C** Pesquisar - É utilizado para efetuar pesquisas em tela muitas vezes é utilizado para buscar informações como por exemplo na tela de notas fiscal é exigido para listar as notas. Salvar - É utilizado para salvar as modificações feitas em tela, para tudo que se alterar no sistema ou se incluir novo é necessário clicar no botão salvar para que o sistema grave as informações. **6** Excluir - É utilizado na exclusão de cadastros principalmente, geralmente é seguido de uma mensagem "Deseja realmente excluir? ". **O** Limpar - É utilizado para limpar as telas, por exemplo inclui várias informações em tela no qual eu gostaria de apagar, nessa situação utilizo este botão. - Novo Item | podemos similar este botão ao contexto de inclusão, novo item nada mais é do que incluir algo digitado em tela para a grid do sistema. BEnviar E-mail - É utilizado para envio de arquivos por e-mail, exemplo a tela de gravar arquivos enviados.  $|\overline{G}$ Informações Adicionais | - É utilizado para selecionar as informações adicionais previamente cadastradas, este botão aparece na aba de demais informações da NFE. - É utilizado para editar um item contido dentro de um grid. - É utilizado para excluir um item contido dentro de um grid. - É utilizado para efetuar pesquisas, geralmente fica após um campo onde é possível se realizar uma pesquisa para o preenchimento deste campo, exemplos, na tela de nota fiscal ao selecionar um cliente, produto.

- É utilizado para efetuar um novo cadastro sem sair da tela no qual você está atuando, exemplo na tela de emissão de nota, esse campo aparece no cadastro de cliente e produto para que se abra a tela de cadastro de ambos sem que eu feche da emissão da nota.

# **Cadastros**

#### <span id="page-4-0"></span>**6 – Cadastros - Empresa**

Tela de cadastro da empresa, para se criar uma nova empresa no sistema basta clicar no botão *Novo* que logo após ele nos mostrará uma nova tela de informações da empresa, onde você irá incluir as informações básicas de sua empresa como por exemplo Razão Social, CNPJ, Endereço.

Para edição de uma empresa já cadastrada, no final da linha que se refere a empresa, existe um ícone (lápis), no qual abrirá a tela de informações da empresa, com todas as informações já contidas para essa empresa.

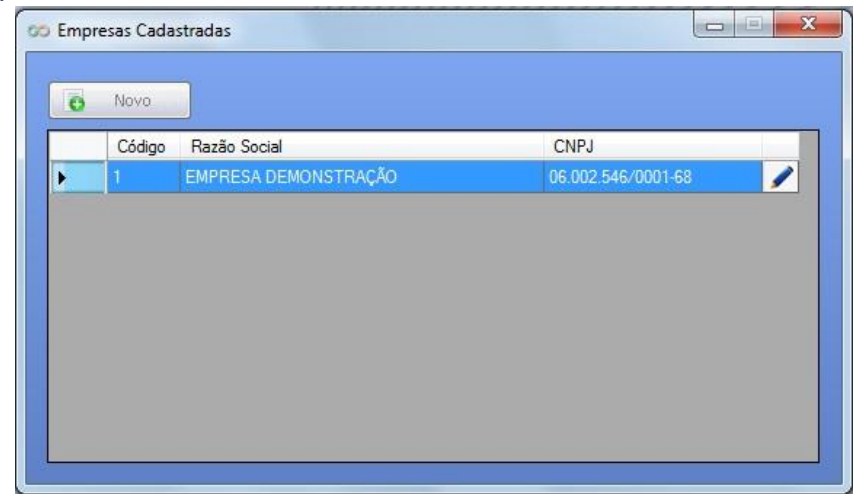

#### <span id="page-4-1"></span>**6.1- Cadastros - Empresa - Informações empresa**

No início de nosso cadastro da empresa fica a aba de informações da empresa, onde colocaremos os dados básicos da empresa.

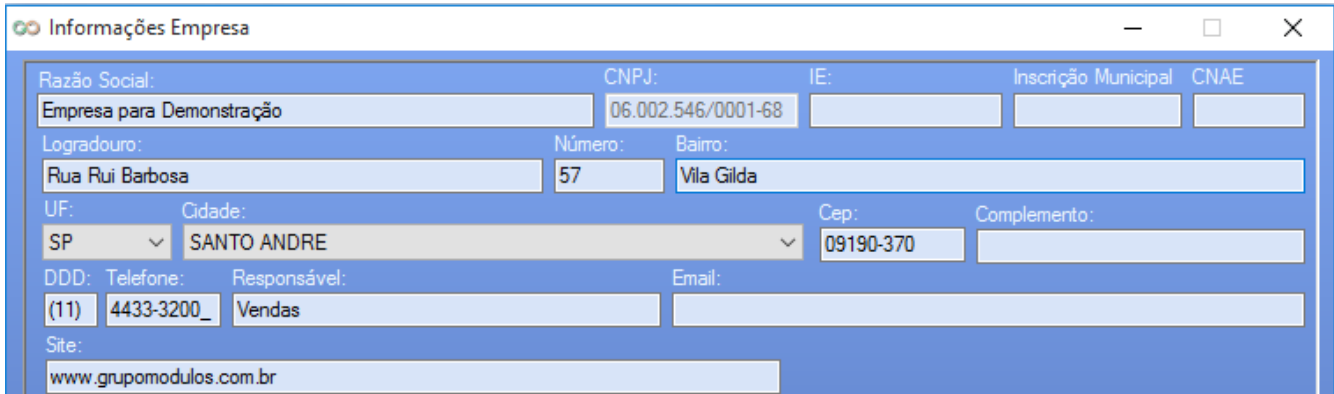

#### <span id="page-5-0"></span>**6.2- Cadastros - Empresa – Configurações**

Neste local temos várias configurações que vão definir na utilização do sistema, configurações contidas para emissão de nota fiscal, controle de estoque, módulo financeiro, entre outras que vamos detalhar abaixo:

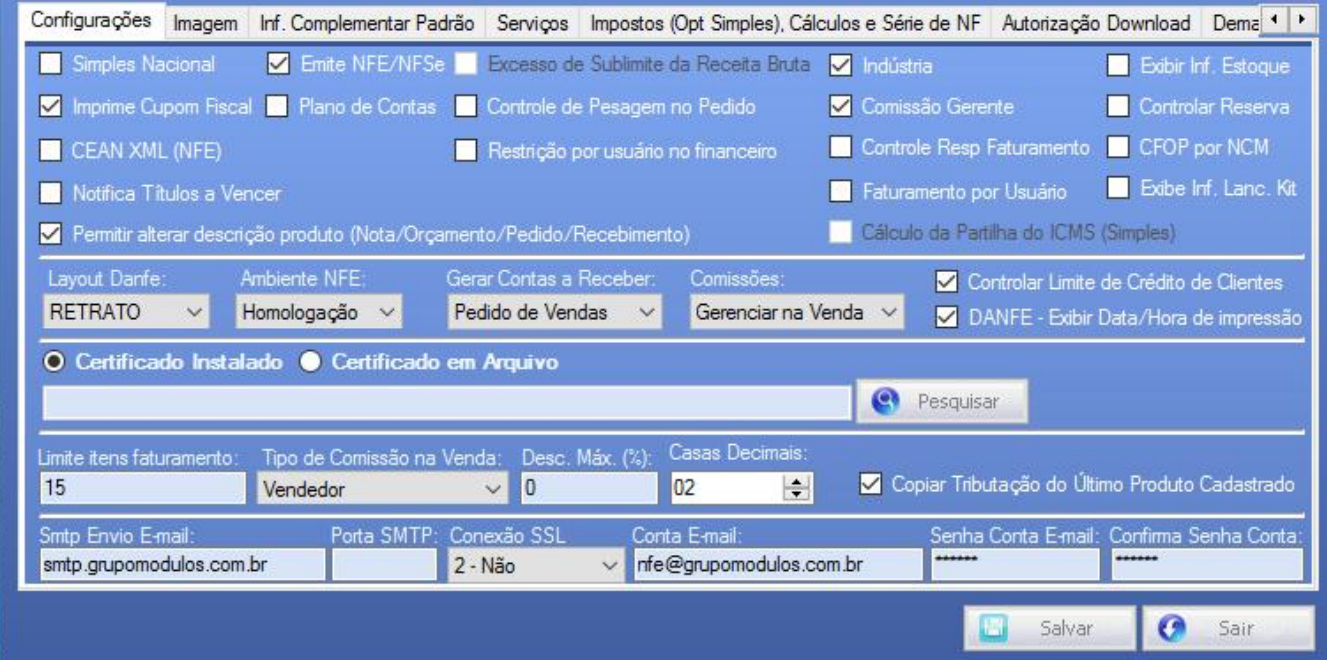

*Simples Nacional:* Determina se minha empresa vai ser enquadrada no regime do Simples ou não.

*Emite NFE / NFSE:* É necessário estar marcado para emissão de nota fiscal.

*Excesso de Sublimite da Receita Bruta:* só ficara marcado para empresas do simples que estourarem sua cota do simples do ano.

*Indústria:* Determina se a empresa é uma indústria ou equiparada a indústria sendo também necessário o preenchimento para o regime do Simples Nacional.

*Exibir Inf. Estoque:* é um parâmetro no qual dá uma mensagem de aviso para quando o usuário está faturando um item que está abaixo de seu estoque de segurança / mínimo.

*Comissão Gerente:* é para quem trabalha com vendedores e gerentes dentro do mesmo faturamento e no qual ambos recebem comissionamento.

*CEAN XML NFE:* para clientes que necessitam levar o código de barras dos produtos no XML deixam este campo marcado.

*CFOP por NCM:* parâmetro para que no ato de fazer a nota fiscal o sistema só exiba os CFOPs que contenham configuração fiscal cadastradas, facilitando o usuário e minimizando erros.

*Permitir alterar descrição do produto:* Este parâmetro define se o usuário vai permitir a edição do nome do produto na emissão da nota fiscal.

*Cálculo da partilha ICMS (Simples):* Devido a liminar concedida para empresas optantes pelo simples não pagarem a partilha do ICMS esse parâmetro configura se o usuário vai ou não efetuar o cálculo do ICMS partilha.

*Layout DANFE:* Configura minha DANFE em retrato ou paisagem.

*Ambiente NFE:* Determina se a empresa está em Homologação (em testes) ou produção que já seria de forma oficial.

*Comissões:* Configura o gerenciamento das comissões se o cálculo deve ser realizado no ato da venda ou da baixa da duplicata.

*Certificado Digital:* É onde selecionamos o tipo de certificado a ser utilizado (arquivo A1 ou instalado A3), e configuramos o caminho do certificado digital do seu computador, através desse link apontamos o seu certificado para que o sistema possa usá-lo na validação das notas fiscais.

**Configuração de envio de e-mails**: nessa tela configuramos também os dados de remetente de envio de e-mails pelo sistema, onde é feito o cadastro de SMTP de envio, porta SMTP, conexão SSL, e-mail e senha, essas informações geralmente são solicitadas ao TI da empresa ou empresa responsável pelos emails.

*OBSERVAÇÃO IMPORTANTE:* os parâmetros que não foram citados acima, se referem ao módulo de Gestão empresarial completo, portanto podem ficar todos desmarcados.

#### <span id="page-6-0"></span>**6.3 Cadastros - Empresa - Imagem**

Onde podemos através do botão pesquisar, incluir um logotipo da empresa, para que o mesmo seja utilizado nas impressões de relatórios, orçamentos, pedidos, e nota fiscal.

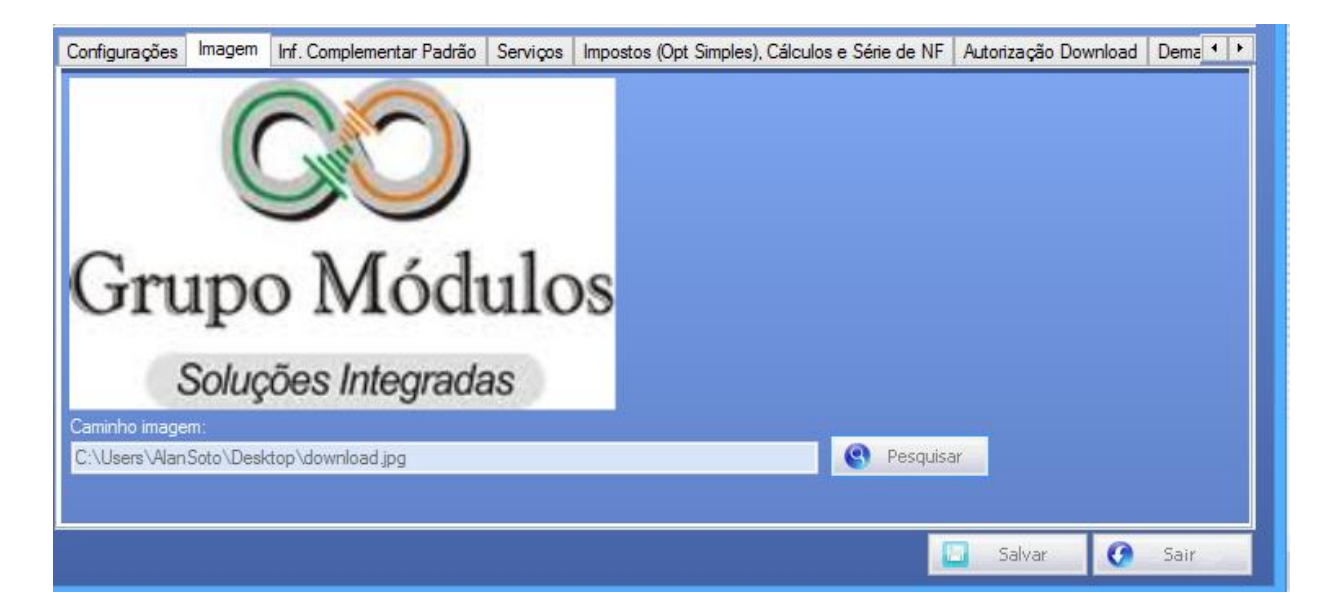

#### <span id="page-7-0"></span>**6.4 Cadastros - Empresa - Informações Complementar Padrão**

Onde podemos vincular uma informação complementar que vá sair automaticamente em todas as notas fiscais emitidas de venda, bastando clicar no botão pesquisar para selecionar a informação pré cadastrada (vide item 10), após selecionar é só salvar.

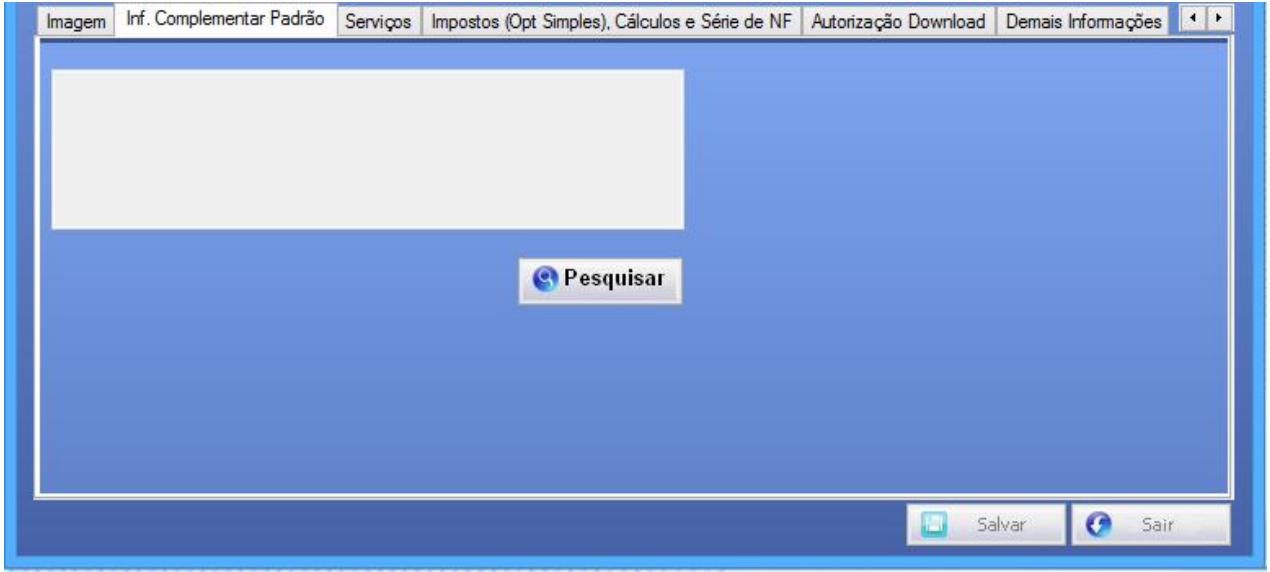

#### <span id="page-7-1"></span>**6.5 Cadastros - Empresa - Serviços**

Onde vamos configurar a empresa que é destinada a área de serviços, nessa tela temos algumas configurações importantes para o funcionamento do seu sistema, voltado para área de serviços.

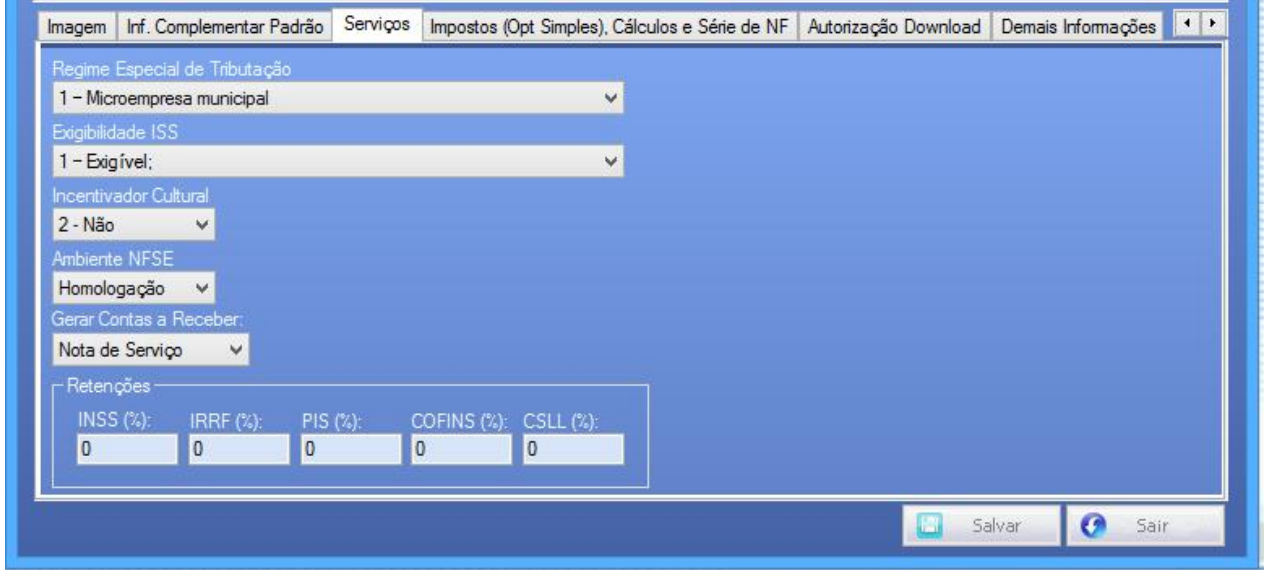

*Regime Especial de Tributação:* Classifica o regime de sua empresa, por exemplo se ela é MEI, EPP, entre outras.

*Exigibilidade ISS:* Se perante ao seu cadastro na prefeitura sua empresa paga ISS ou é isenta por exemplo.

*Incentivador Cultural***:** Se a empresa possui algum incentivo cultural.

*Ambiente NFSE:* Assim como na configuração da NFE esse campo informa se você está utilizando o sistema em Homologação (TESTES) ou Produção.

*Gerar Contas a Receber:* Configura seu sistema quanto ao faturamento ser por Recibo de Serviços ou por Nota Fiscal de Serviços.

*Retenções:* Campos para preenchimento das possíveis retenções que sua empresa possa a ter.

**OBS:** Para o preenchimento dessa tela, solicitamos que o usuário peça ajuda ao contador responsável para o cadastro das informações, pois nosso suporte técnico não poderá ajuda-lo quanto ao preenchimento, por não sabermos os devidos enquadramentos de sua empresa.

#### <span id="page-8-0"></span>**6.6 Cadastros - Empresa - Impostos (Opt. Simples) Cálculos e série de NF**

Aqui vamos configurar sobre a lei da transparência fiscal no qual devemos escolher se ela seguirá o tipo Tabela IBPT ou alíquotas do Simples

**Tabela IBPT:** basta selecionar a tabela e salvar.

**Alíquota do Simples:** Incluir a alíquota no campo (% impostos Optante pelo Simples mês Vigente) e logo após salvar, para que o sistema sempre calcule com base na alíquota informada.

**Série da NF:** para que o usuário possa informar o número da Série da NF que ele emite.

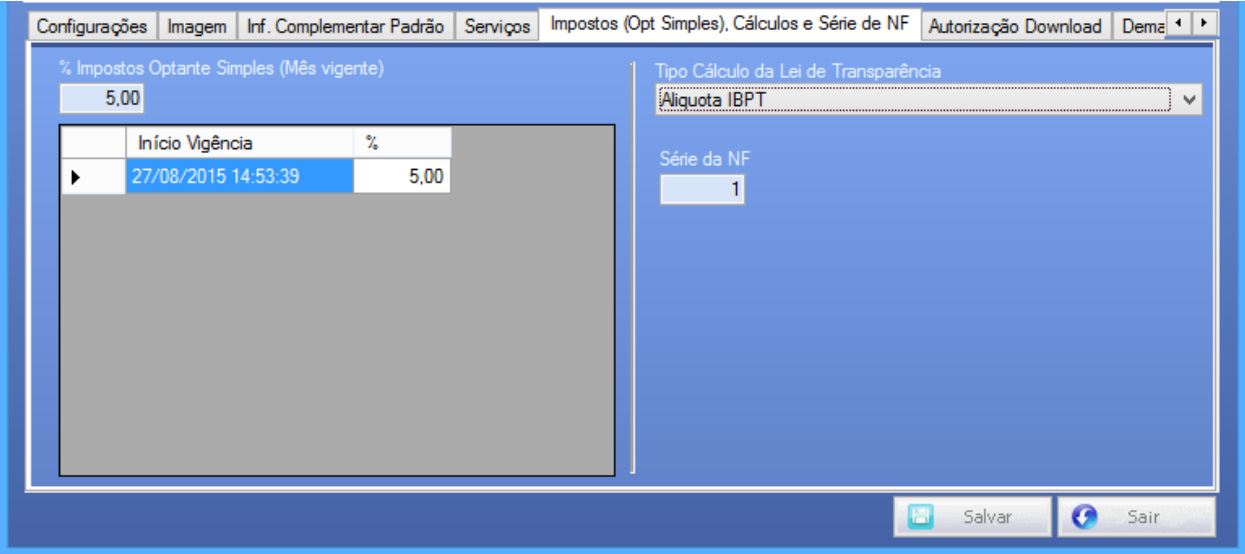

#### <span id="page-9-0"></span>**6.7 Cadastros - Empresa - Autorização Download**

Com o novo modelo de NFE 3.0 agora fica de responsabilidade do emitente informar no XML das respectivas DANFES emitidas o CPF / CNPJ das pessoas que terão acesso a fazer um download do XML no site do SEFAZ, sem informar aqui nesse campo não será possível o download, como por exemplo o CNPJ/CPF do seu escritório contábil.

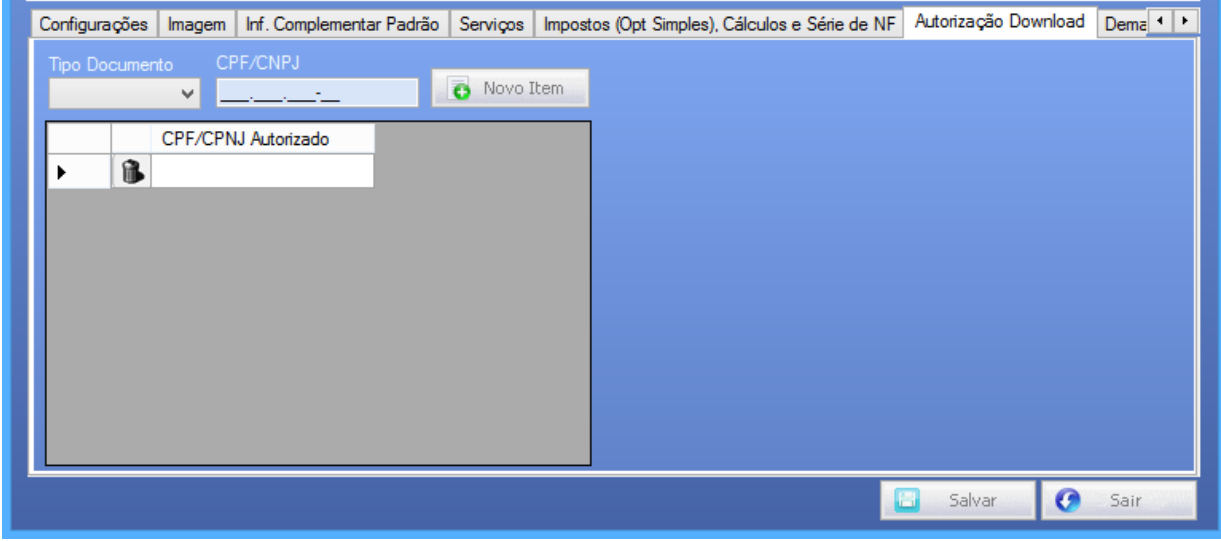

#### <span id="page-9-1"></span>**7 - Cadastros - Cliente**

Através do caminho Cadastros / Cliente entraremos na tela para efetuar o cadastro e consultas de clientes, tela dividida em três partes como imagem abaixo:

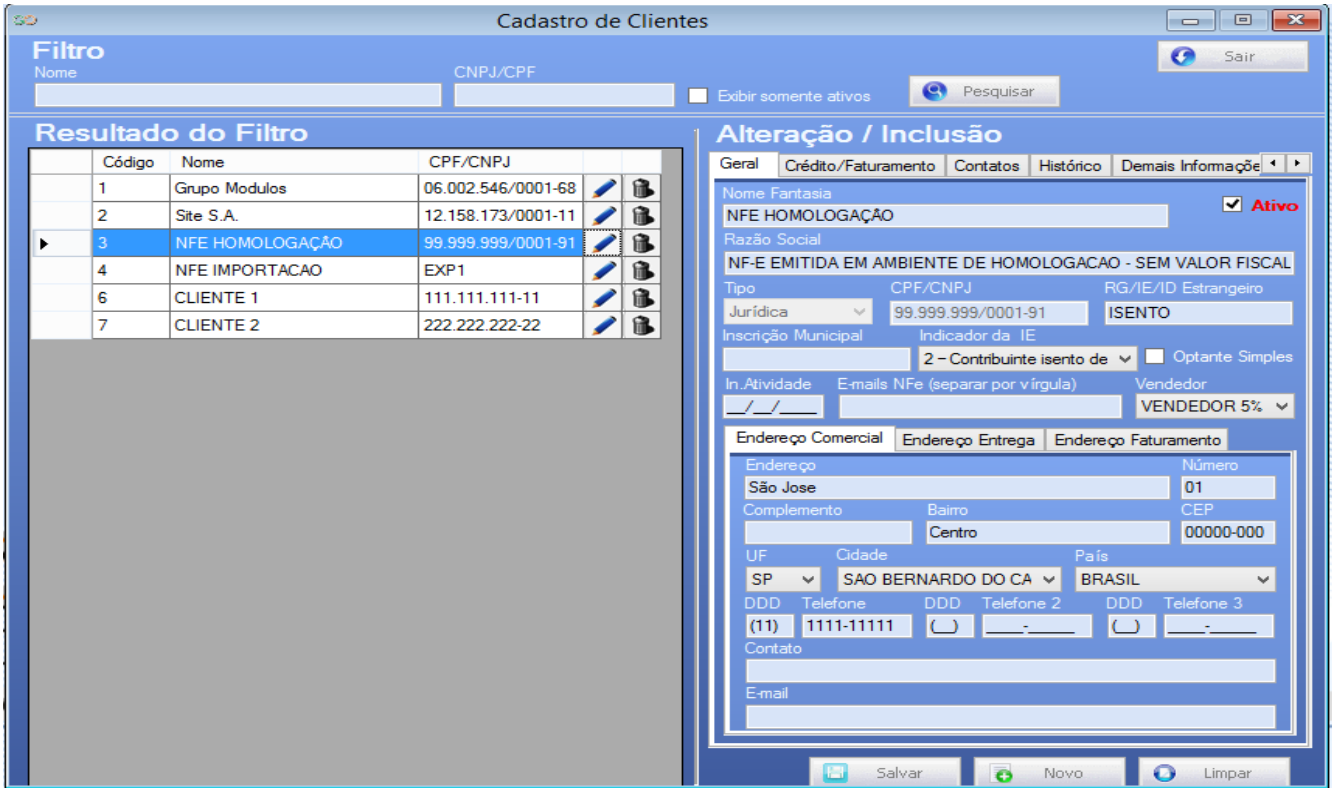

No topo da tela, a parte dos filtros de pesquisa facilita a identificação do cliente e um botão pesquisar para executar a ação.

Lado esquerdo, é o resultado da busca, em lista e com dois botões, um de edição que ao clicado os dados se abrem do lado direito para que seja feita a edição, e um de exclusão.

*Observação importante:* Um cliente só poderá ser excluído caso ele não possua nenhum vínculo dentro do sistema, caso ele já tenha sido utilizado para qualquer função dentro do sistema se torna impossível a exclusão.

Lado direito, área operacional, onde vamos realizar os cadastros e configurações referente ao cliente, essa parte da tela contém algumas abas que serão mencionadas mais abaixo:

#### <span id="page-10-0"></span>**7.1 Cadastros - Cliente – Geral**

Onde iremos efetuar todo cadastro do cliente, vale a pena destacar alguns campos como **Ativo**, onde mantem o cliente ativo ou não dentro do sistema, campo **RG/ IE/ID Estrangeiro**, onde vamos preencher a IE do cliente, caso seja isento, colocar a palavra ISENTO dessa forma, o campo **Indicador da IE** (IE Inscrição Estadual) no qual sem o preenchimento do mesmo não é possível o envio das Notas Fiscais.

Nessa tela além das informações básicas, temos 3 endereços para o cliente, comercial, faturamento e entrega, caso seja necessário.

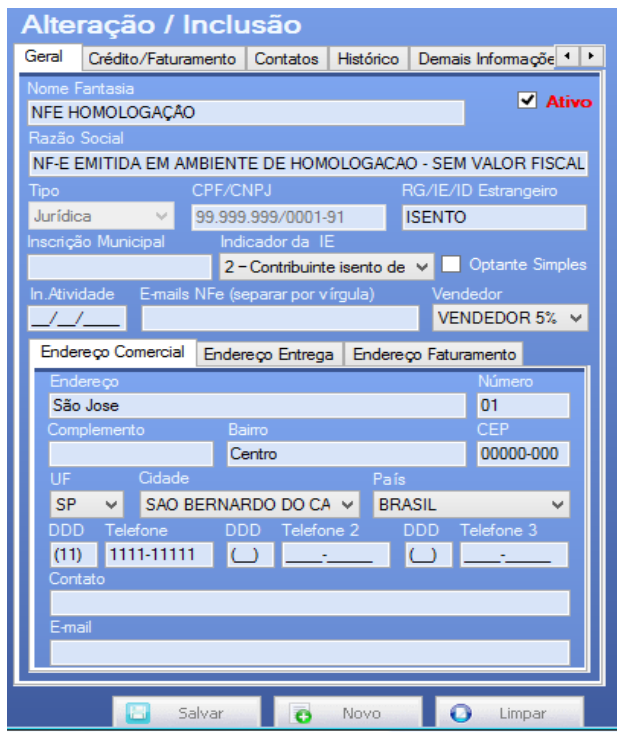

#### <span id="page-11-0"></span>**7.2 Cadastros - Cliente - Credito e Faturamento**

Tela gerencial onde lista o valor de limite de crédito do cliente, e visualização de notas emitidas (número, data de emissão e valor) e ainda uma visão de maior compra e menor compra feita por esse cliente, tanto para NFE quanto para NFSE.

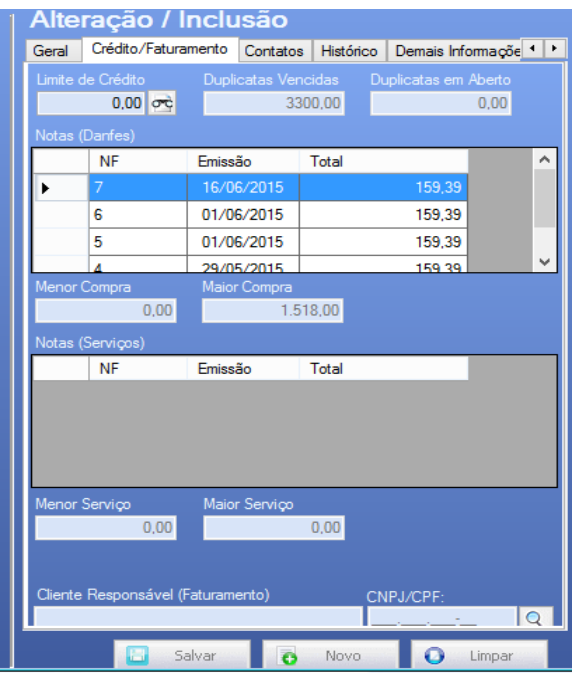

#### <span id="page-11-1"></span>**7.3 Cadastros - Cliente - Contatos**

Tela em que podemos efetuar o cadastro de mais de um contato que tenhamos dentro desse cliente, basta cadastrar e clicar em novo Item que ele será armazenado em lista, podendo ser editado e excluído futuramente.

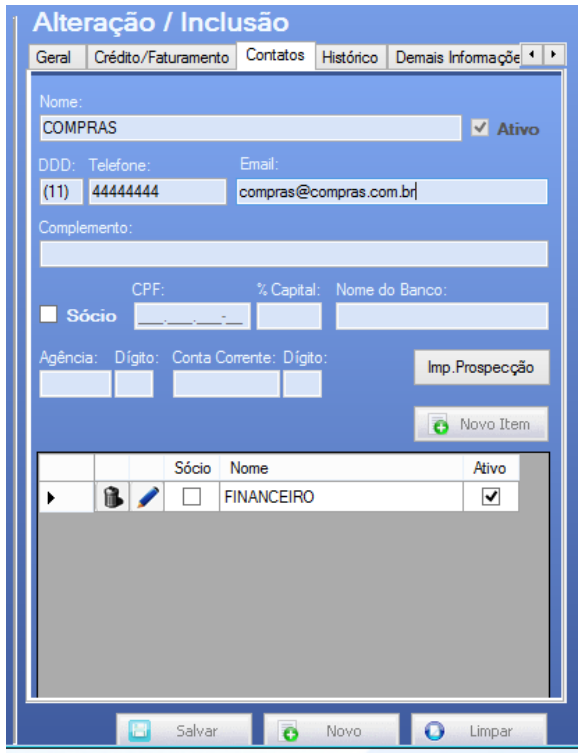

# <span id="page-12-0"></span>**7.4 Cadastros - Cliente – Histórico**

Tela onde podemos colocar qualquer tipo de Observação referente a esse cliente, lembretes ou obrigações.

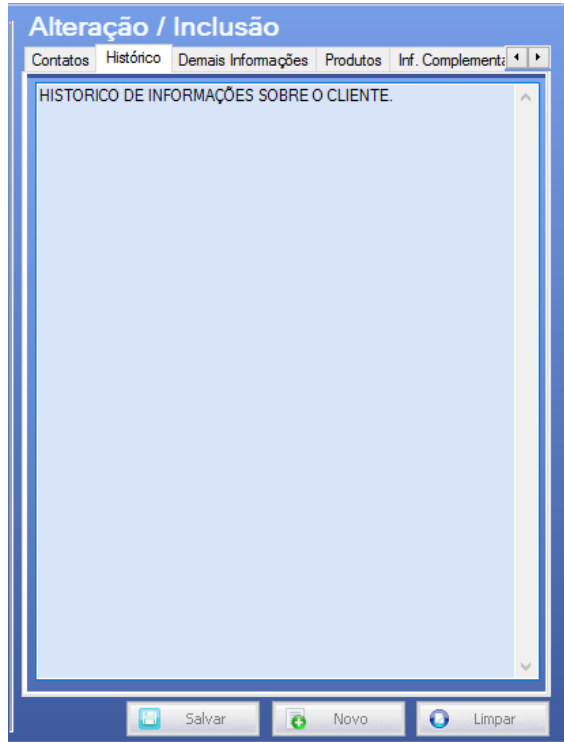

# <span id="page-12-1"></span>**7.5 Cadastros - Cliente - Demais Informações**

Tela de configuração onde podemos vincular alguns campos que serão utilizados no dia a dia do sistema por exemplo:

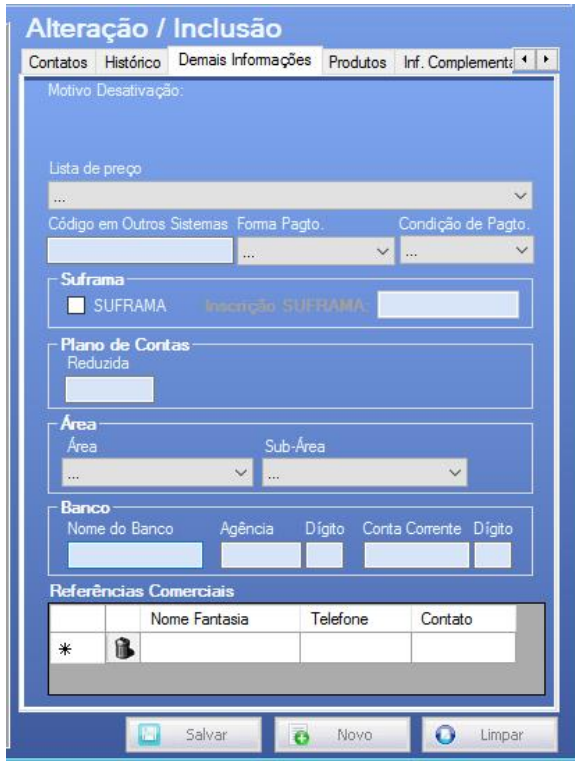

*Lista de Preço:* Uma lista criada com os produtos cadastrados, onde o cliente pode definir preço de produto, comissões e até mesmo margem de lucro em cima do produto. Pode ser vinculada para um determinado cliente, porém é utilizada somente no módulo completo (PME).

*Condição de Pagamento:* podemos definir uma condição de pagamento padrão para esse cliente especifico.

*SUFRAMA:* se o cliente é vinculado a SUFRAMA é nesse campo que devemos informar.

*Plano de Contas / Conta Reduzida:* para informar a conta reduzida para configuração do sistema quanto a contabilização.

*Área /Subárea:* para gerenciar e adicionar um filtro aos relatórios posteriormente.

*Banco:* Cadastro das informações bancárias do cliente, (somente para efeito de cadastro).

*Referências Comerciais:* Informar as referências.

#### <span id="page-13-0"></span>**7.6 Cadastros - Cliente - Produtos**

Aqui funciona o nosso "De para" do sistema relacionado ao cliente, nessa tela no campo Cód. Produto / Descrição Produto, podemos vincular um produto já existente no sistema, e atribuir a ele um código específico do Fornecedor do meu Cliente, para que quando fizermos a emissão da nota fiscal, o sistema leve na DANFE a codificação inclusa no campo.

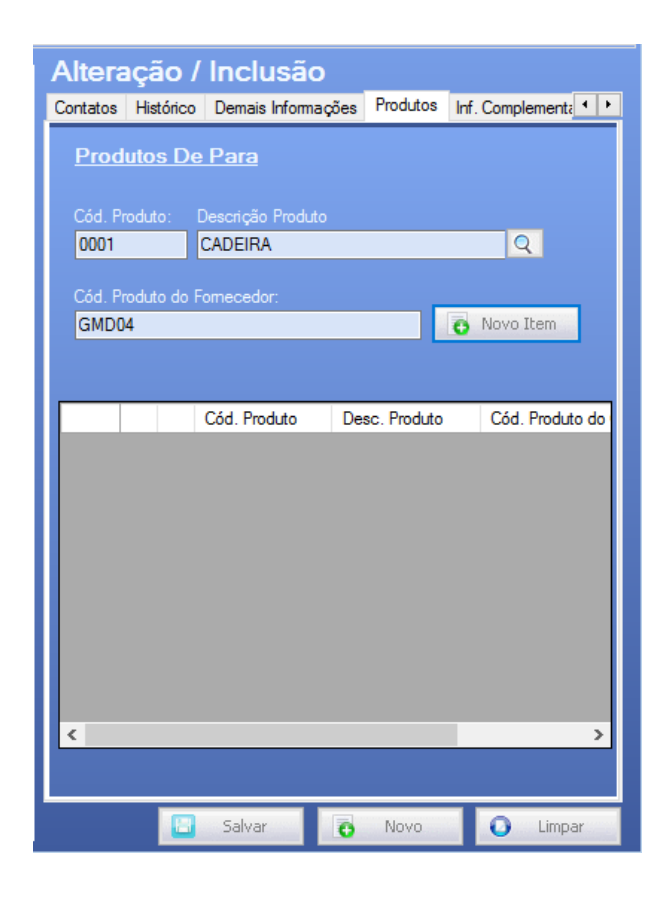

# <span id="page-14-0"></span>**7.7 Cadastros - Cliente - Inf. Complementar**

Nessa tela vamos colocar a informação complementar que é especifica para esse cliente, e ao fazermos uma nota para ele, o sistema já carrega essa informação automaticamente.

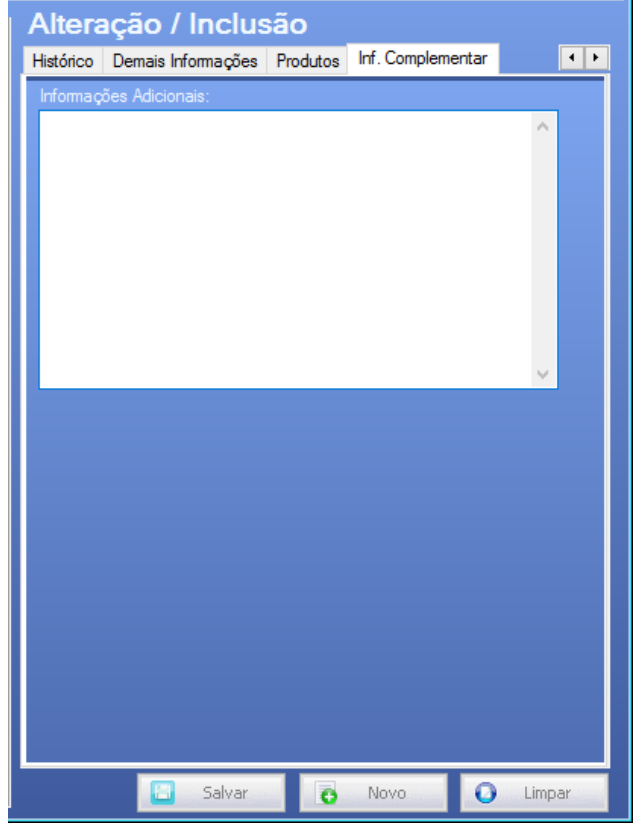

#### <span id="page-15-0"></span>**8 - Cadastros - Condição de Pagamento**

Nessa tela podemos cadastras diversas condições de pagamento no qual o sistema irá utilizar no preenchimento da nota fiscal, assim como no cadastro de clientes é separada em 3 partes:

- Acima, a parte de filtro contendo apenas a opção Condição de pagamento que faz a busca de uma condição específica, contendo um botão pesquisar para executar a busca.

- Lado esquerdo, é o resultado da busca, em lista e com dois botões, um de edição (lápis) que ao clicar, os dados se abrem do lado direito para que seja feita a edição, e um de exclusão (lixeira), que exclui o item selecionado.

*Observação importante:* Uma condição de pagamento só poderá ser excluída, caso ela não possua nenhum vínculo dentro do sistema, caso ele já tenha sido utilizado para qualquer função dentro do sistema se torna impossível a exclusão.

- Lado direito, área operacional, onde vamos realizar os cadastros e configurações.

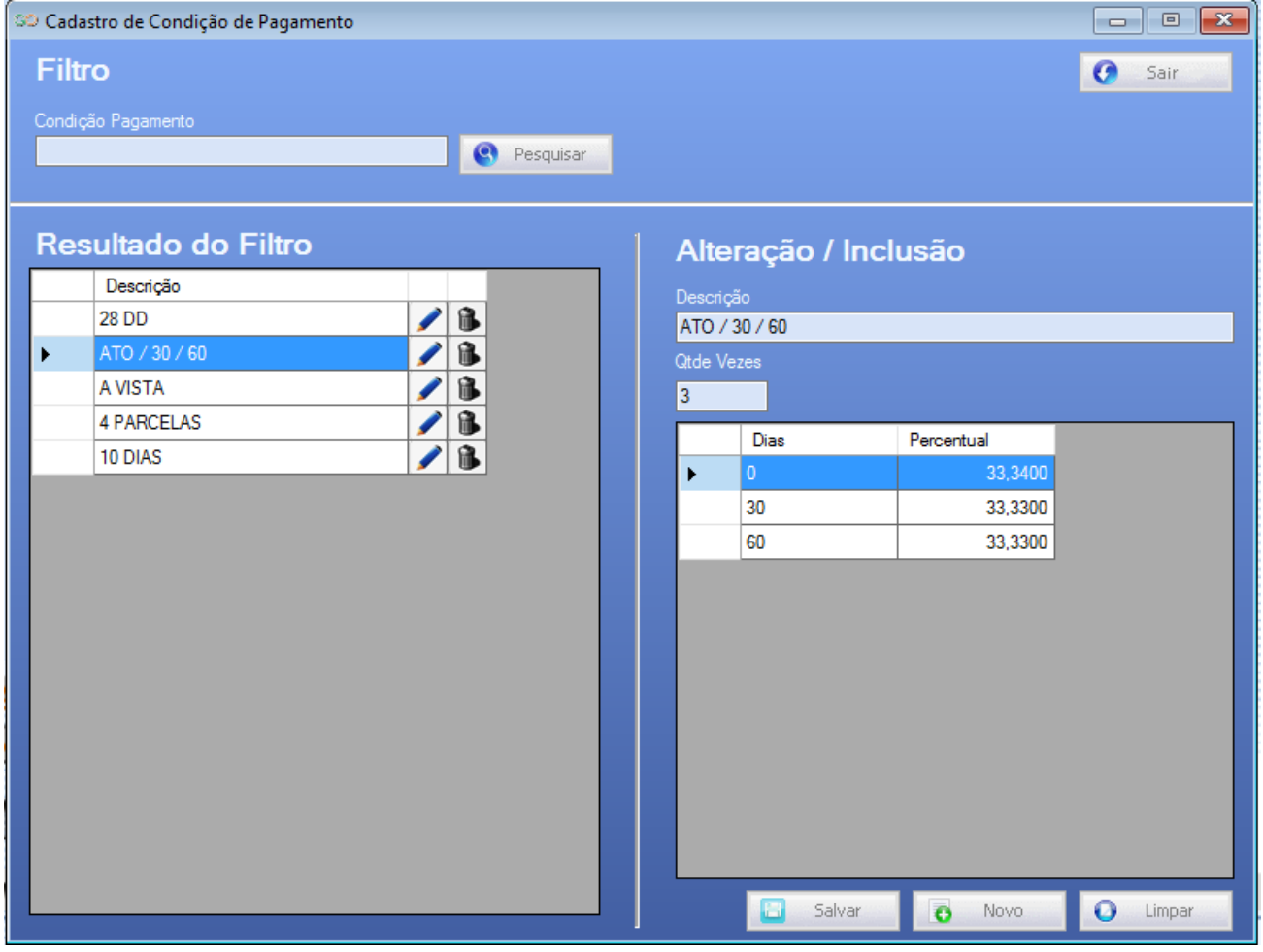

Na imagem acima temos um exemplo de cadastro de condição de pagamento em 3x sendo ATO/30/60/, para essa situação, na tela de alteração Inclusão , informamos a descrição e depois a quantidade de vezes ( 3 ) e o sistema abre 3 linhas abaixo, onde colocamos os dias e os percentuais referentes a essa condição, reparem que a primeira está com 33,3400 isso é para o fechamento dos 100%, não importa como será feita a divisão das parcelas e dos percentuais, o que realmente importa é o total fechar com 100%.

#### <span id="page-16-0"></span>**9 - Cadastros - Transportadora**

Na tela de cadastro de transportadora, efetuamos o cadastro das transportadoras que venham a ser utilizadas na emissão das notas fiscais, não contendo segredo, é uma tela simples seguindo a disposição padrão do sistema de tela dividida em 3 (Filtro, Resultado do Filtro e Alteração /Inclusão)

A parte de alteração inclusão temos mais 2 abas "Veículos" para que possamos cadastrar o veículo da transportadora, se caso for fixa e soubermos (não obrigatório) e o campo "Demais Informações", onde contém os campos de *Cetesb* e *Certificado de dispensa de licença.*

*OBS:* Orientamos que seja preenchido o máximo de informação nessa tela como Endereço, CEP, Cidade, UF pois essas informações serão levadas no XML da nota fiscal quando a transportadora for seleciona, e a falta dessas informações podem ocasionar erros na validação da nota fiscal.

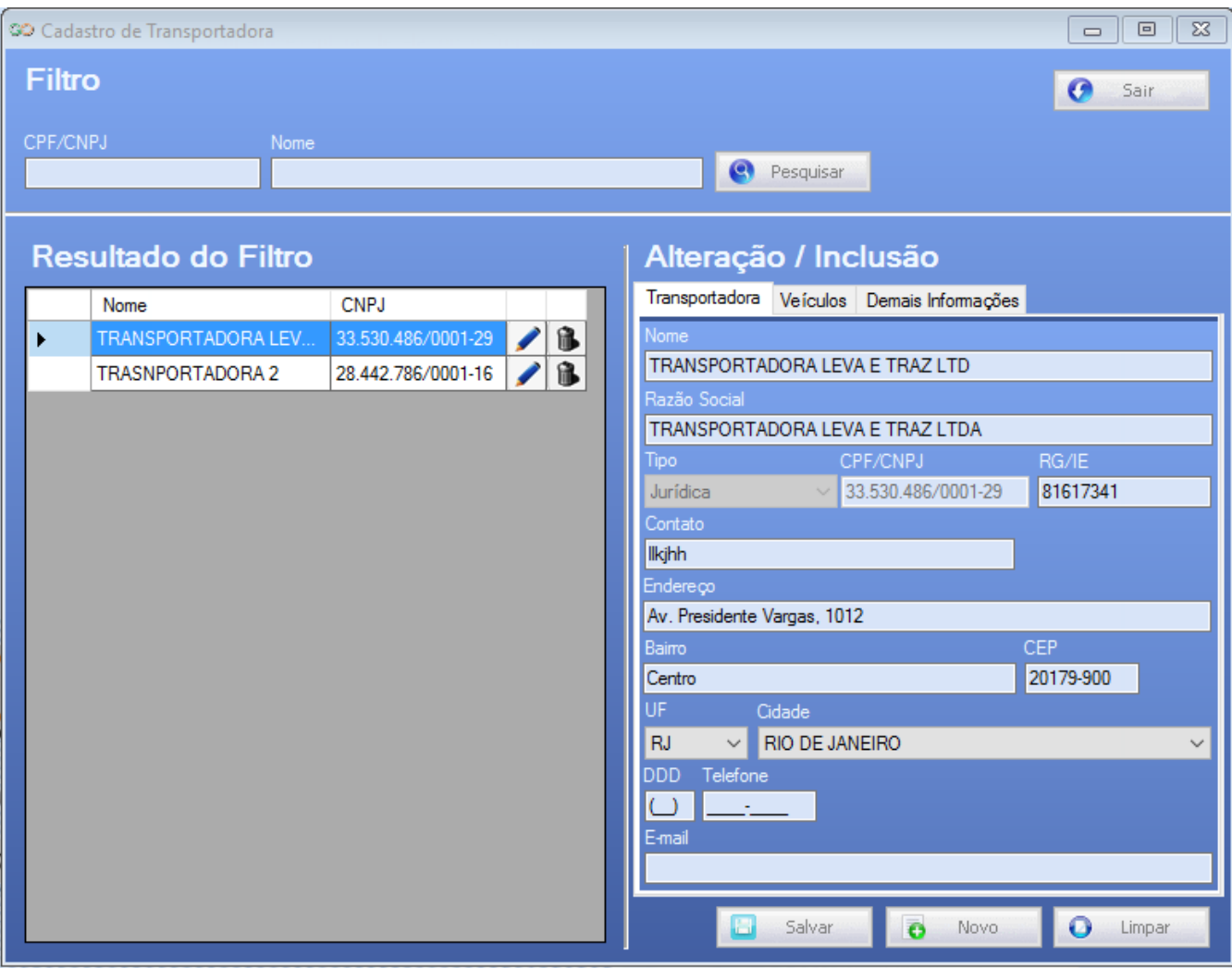

#### <span id="page-17-0"></span>**10 - Cadastros – Informação Complementar**

Aqui é possível, cadastrar diversos textos que serão utilizados mais a diante na emissão da nota fiscal, deixando pré-cadastrado, podemos no momento da emissão da NFE, somente selecionar qual a opção desejamos vincular na nota fiscal.

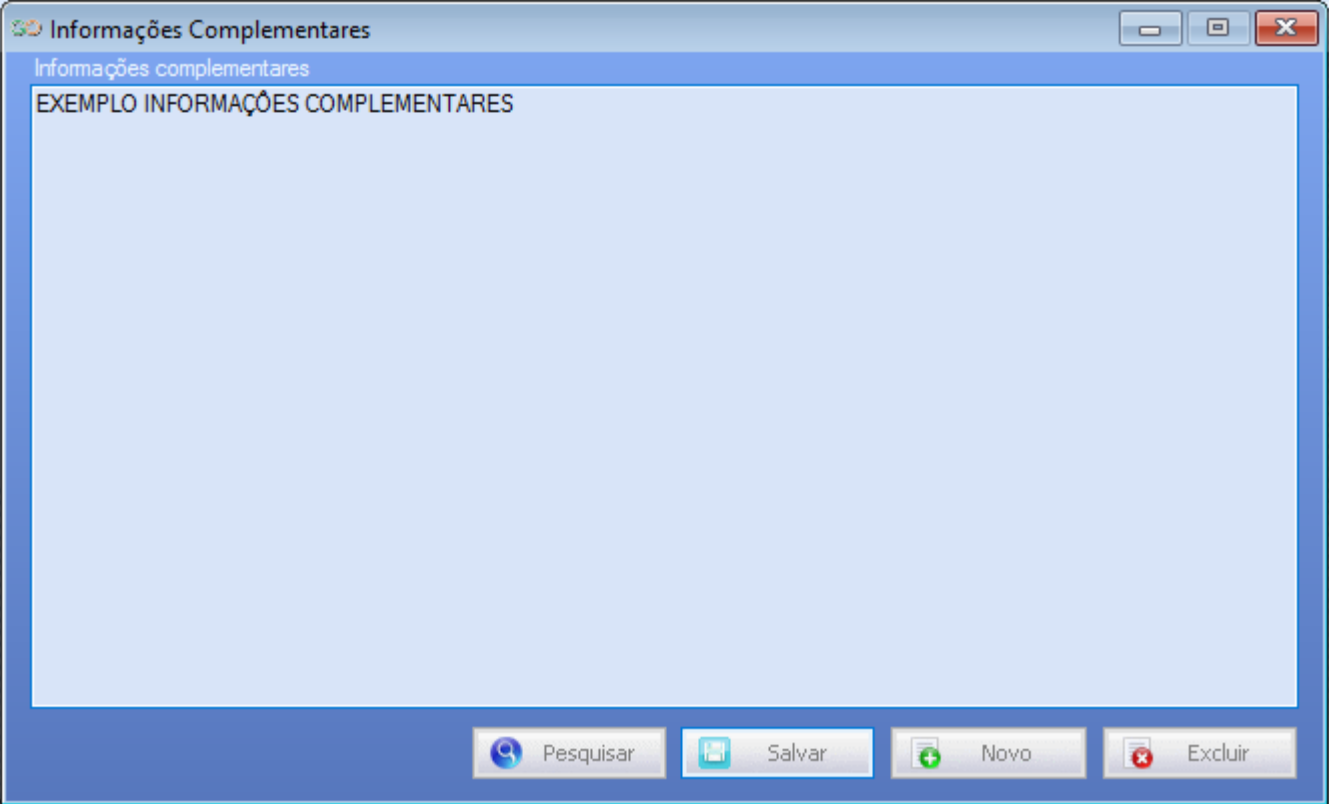

No botão *Pesquisar,* buscamos todas as mensagens cadastradas, no botão *salvar*, após fazer a inclusão do texto salvamos o conteúdo, o botão *Novo,* é para dar início a um novo conteúdo, e o botão *Excluir,* é para remover algum texto já salvo anteriormente.

#### <span id="page-18-0"></span>**11- Cadastros - Produtos/Serviços - Grupo de Produto**

É uma tela para caso o usuário opte por separar os seus produtos em grupos, ajudando futuramente para filtros e relatórios mais detalhados.

Exemplo de grupo de produtos, minha empresa é um supermercado, nesse caso vou criar grupos separando os alimentos, exemplo:

Grupo1- Laticínios Grupo2- Congelados

Sendo assim ele pode definir o código do grupo e criar um nome para o grupo, após isso feito basta salvar e esse grupo ficará disponível no cadastro do produto.

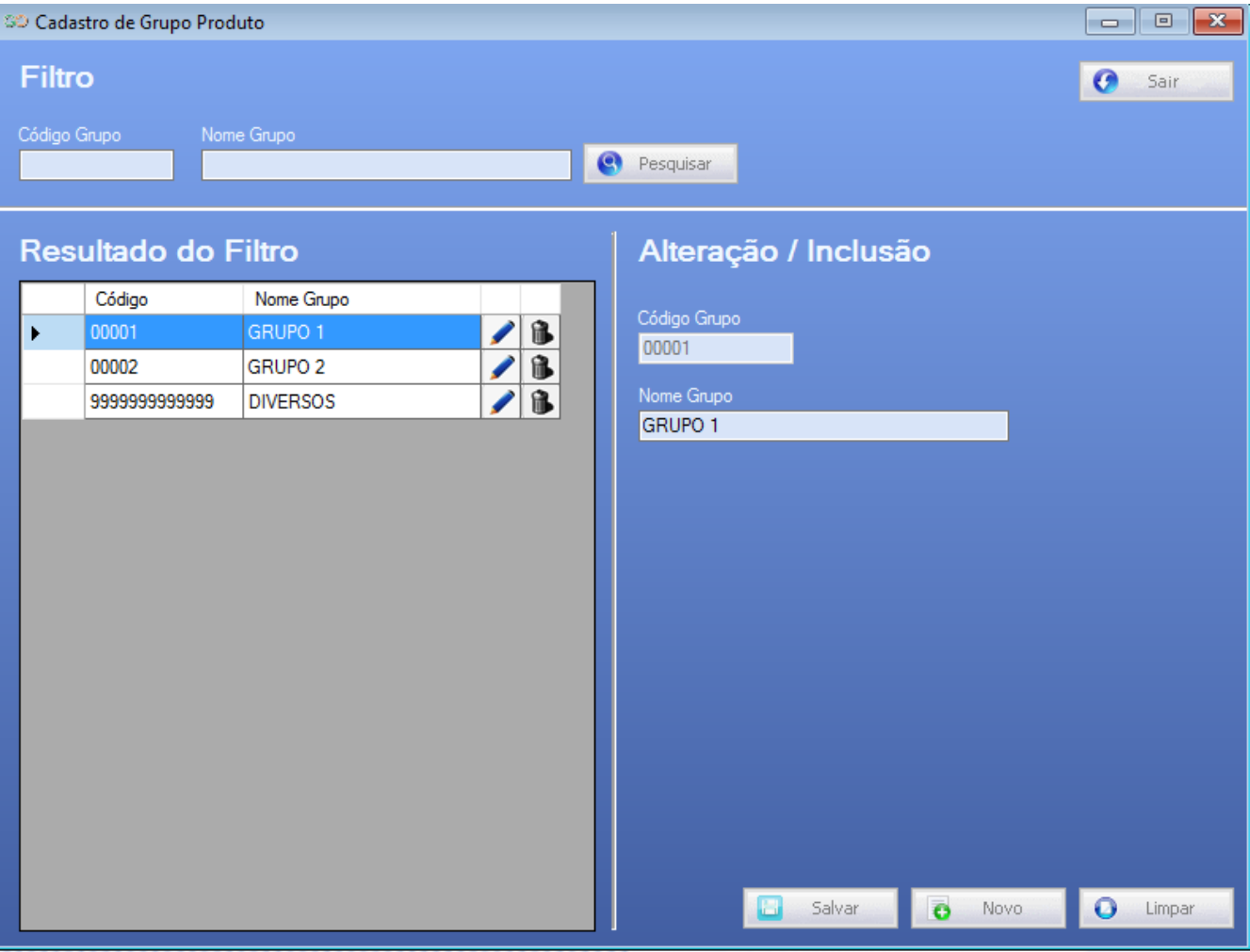

#### <span id="page-19-0"></span>**12- Cadastros - Produtos/Serviços – Produto**

Na tela de cadastros de produtos é onde vamos cadastrar nossos produtos e já definir algumas configurações relacionadas ao mesmo, tela assim como as demais separada em três partes:

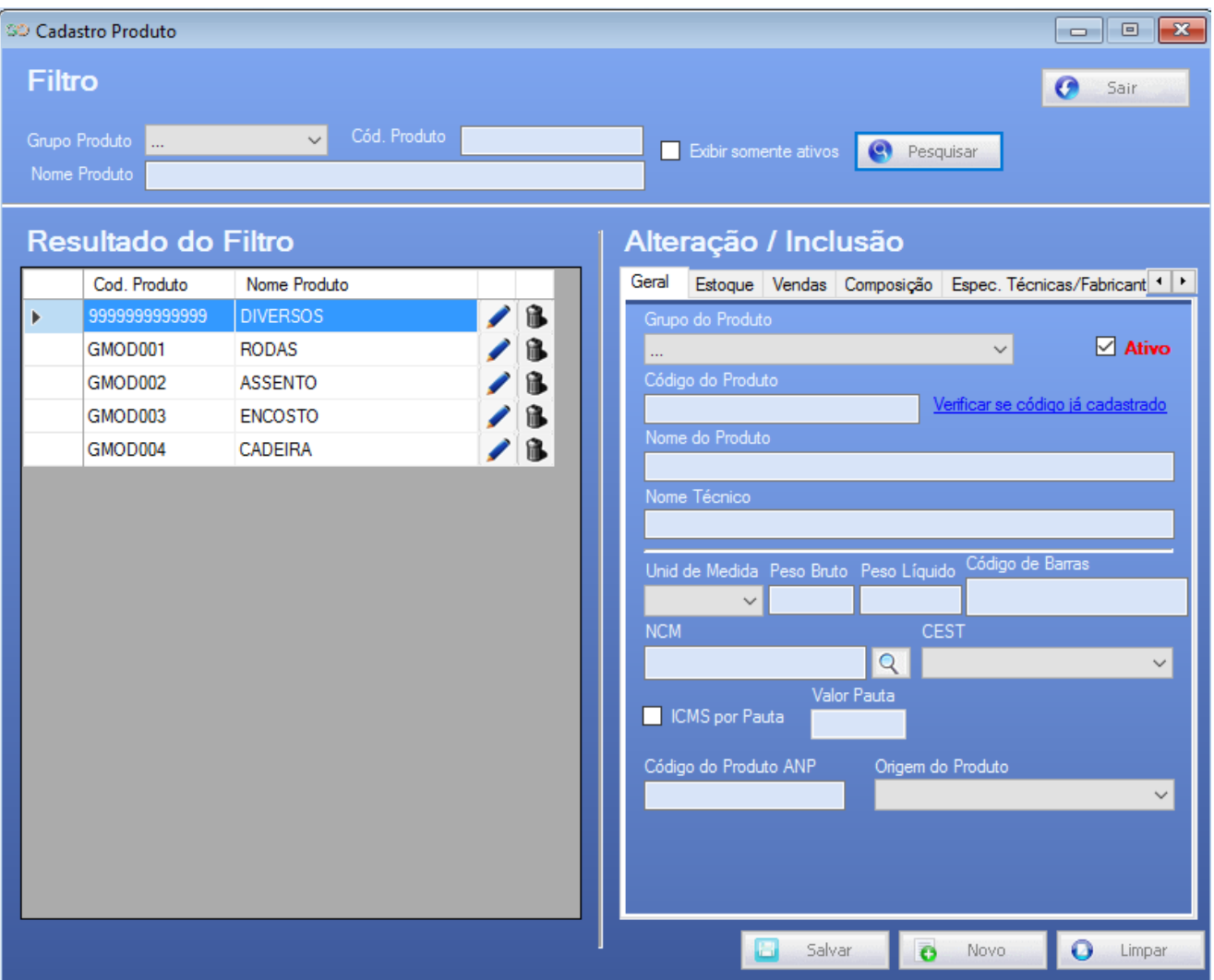

- Acima, a parte de filtros que facilita pesquisa e identificação do produto, onde é possível incluir filtros de busca por Grupo Produto, Cód. Produto e Nome Produto, e um botão de somente produtos ativos, que clicando no botão pesquisar, exibirá o resultado do filtro na parte de baixo do lado esquerdo, onde aparecem em lista com os botões de editar (lápis) excluir (lixeira).

*Observação importante:* Um produto só poderá ser excluído, se não houver nenhum vínculo do mesmo dentro do sistema, caso ele já tenha sido utilizado para qualquer função dentro do sistema se torna impossível a exclusão.

-Lado direito, área operacional, onde vamos realizar os cadastros e configurações referente ao produto, essa parte da tela contém algumas abas que serão mencionadas mais abaixo:

#### <span id="page-20-0"></span>**12.1- Cadastros - Produtos/Serviços – Produto – Geral**

Na Aba Geral, para se cadastrar um novo produto, clicamos no botão *Novo* e efetuamos o preenchimento da tela e ao final clicamos no botão *Salvar* para que o sistema grave as informações do produto, e o botão *Limpar* para que apague todos os dados em tela para que se comece novamente, neste cadastro temos alguns campos obrigatórios e outros não, que vamos detalhar abaixo:

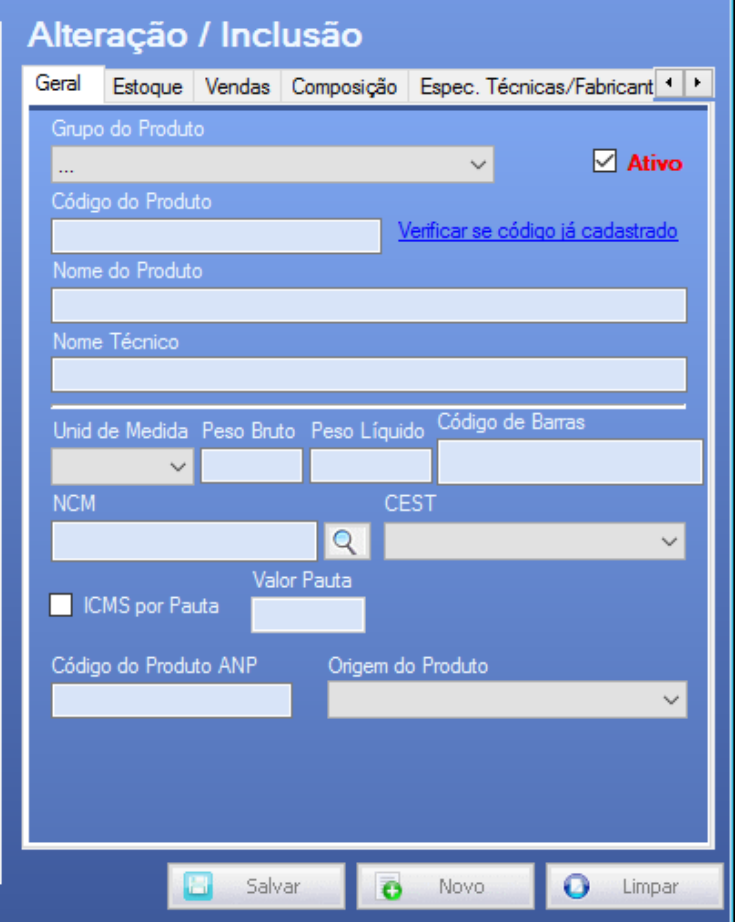

*Ativo:* Este campo quando marcado deixa seu produto apto para o uso, e quando desmarcado ele indica para o sistema que o produto não está disponível, e abre uma tela onde pode se cadastrar um motivo pelo qual o mesmo não está disponível exemplo: Produto fora de linha.

*Grupo Produto:* Campo Obrigatório, que vincula o produto à um determinado grupo já cadastrado.

*Código Produto:* Campo Obrigatório, aceita letras e números com limite de até 30 caracteres, vai ser definido pelo usuário para identificação do produto no sistema e exibição na DANFE.

*Nome do Produto:* Campo Obrigatório com limite de até 120 caracteres, damos a orientação de evitar caracteres especiais no preenchimento deste campo, como por exemplo:  $\frac{8}{6}$ \$#@<>/?.

*Nome Técnico:* Campo não obrigatório, que será exibido em alguns relatórios específicos que demonstram os dados técnicos do produto, com limite de 120 caracteres.

*Unidade Medida:* Campo obrigatório que vai listar o cadastro de unidades de medidas, para ser vinculada ao produto, exemplos: Litro, Quilograma, Tonelada, etc.

*Peso Bruto/ Peso Liquido:* Campos não obrigatórios, onde podemos incluir os pesos (bruto, liquido) do produto em quilos, quando necessário incluir produtos em gramas colocar 0,100 por exemplo.

*Código de Barras:* Campo não obrigatório, pode ser usado um código já existente pelo cliente, em caso de deixar em branco o sistema cria automaticamente um código de barras para o produto cadastrado.

*NCM:* Campo Obrigatório, que será localizado pela busca da lupa na tela de NCM, podendo ser digitado diretamente caso tenha o número completo.

*CEST:* Campo Obrigatório quando o produto conter vinculo de Substituição tributária, quando o NCM é selecionado se o produto conter vinculo de Substituição tributária o sistema exibirá as possíveis opções de CEST para aquele determinado NCM.

*ICMS Por Pauta / Valor da Pauta:* Não Obrigatório, utilizado apenas para cálculos de ICMS por pauta, caso esteja marcado faz um cálculo diferenciado por pauta do ICMS, e o valor da pauta deve ser preenchido de acordo com a legislação vigente para que o sistema possa efetuar o cálculo do ICMS.

*Código do Produto ANP:* Não Obrigatório, este campo é usado somente para ramo de combustíveis, no qual é necessário a informação deste código ANP.

*Origem do Produto*: Não Obrigatório, porem o mesmo será exigido no preenchimento da nota fiscal, sendo assim o preenchimento deste campo aqui no cadastro do produto evita futuros problemas na validação da nota fiscal.

#### <span id="page-21-0"></span>**12.2- Cadastros - Produtos/Serviços – Produto – Estoque**

Nesta tela temos os campos de limitação de estoque mínimo e estoque de segurança, no qual quando definidos com valores, o sistema exibe uma mensagem quando esses saldos de estoque forem atingidos, além dessa informação temos a localização dos produtos na empresa como por exemplo Local do Estoque: corredor A gaveta B, e um pouco mais abaixo uma informação de saldo de produtos em estoque e saldo em reserva.

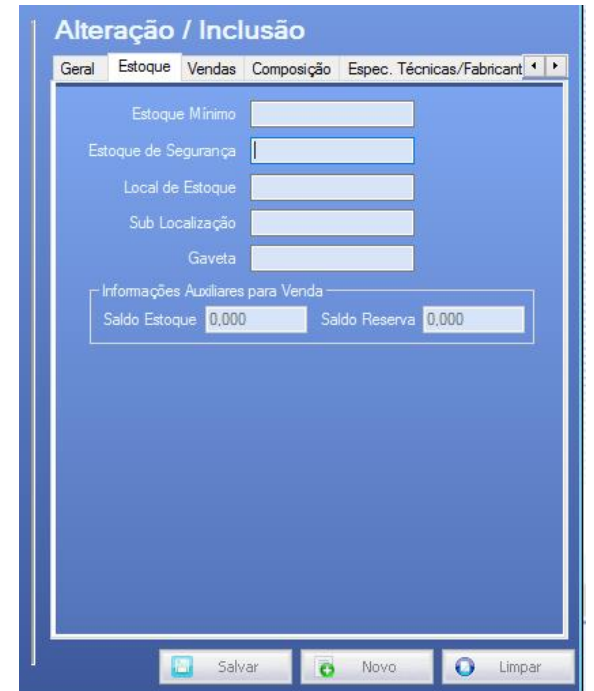

#### <span id="page-22-0"></span>**12.3- Cadastros - Produtos/Serviços – Produto – Vendas**

Na aba de "Vendas", temos onde definir os valores de venda dos produtos, o campo **"Preço Venda"** é o valor que o sistema vai carregar ao chamar o produto na nota fiscal, e o campo **"Preço Menor Venda"** é o preço mínimo estabelecido para venda desse produto, caso um vendedor por exemplo tente vender o produto por um valor menor que o preço menor venda o sistema solicitará a permissão da senha Master para tal ação.

Os campos margem de Lucro são utilizados somente para o módulo completo na formação e preço do produto.

A parte de comissão, é para quem trabalha com o tipo de comissão por produtos, onde vamos definir as alíquotas de comissão referente a venda desse determinado produto tanto para vendedor quanto para gerente.

Temos ainda os campos **"Moeda origem"** e **"Preço Moeda Origem"** utilizados para produtos importados, nesse caso colocamos o tipo da moeda e o preço pago nessa moeda do produto.

Para finalizar, temos um demonstrativo da lista de preço, onde exibe as listas de preço que contem esse produto.

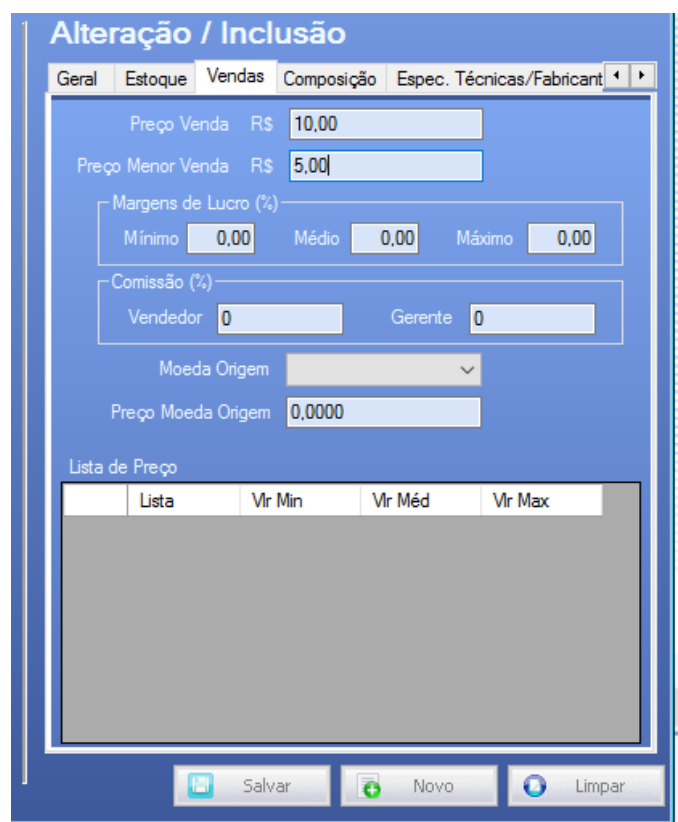

#### <span id="page-23-0"></span>**12.4- Cadastros - Produtos/Serviços – Produto – Composição**

Essa parte de composição é muito importante para quem trabalha com produto matéria prima e produto acabado, nessa aba conseguimos vincular um com o outro, para que o sistema entenda a composição do produto para efeitos de estoque do produto final, no nosso exemplo abaixo temos o produto CADEIRA no qual ele tem 3 produtos que a compõe (RODAS, ASSENTO, ENCOSTO) e suas respectivas quantidades para formação da CADEIRA.

Na parte de alteração e inclusão tenho o campo lupa de pesquisa, onde seleciono o produto, depois incluo a quantidade usada desse produto no campo "Qtde" e adiciono ele no meu grid inferior com o botão *Novo Item***,** assim ele entrará no grid abaixo, após a inserção é necessário clicar no botão *Salvar* para que a configuração seja concluída no sistema.

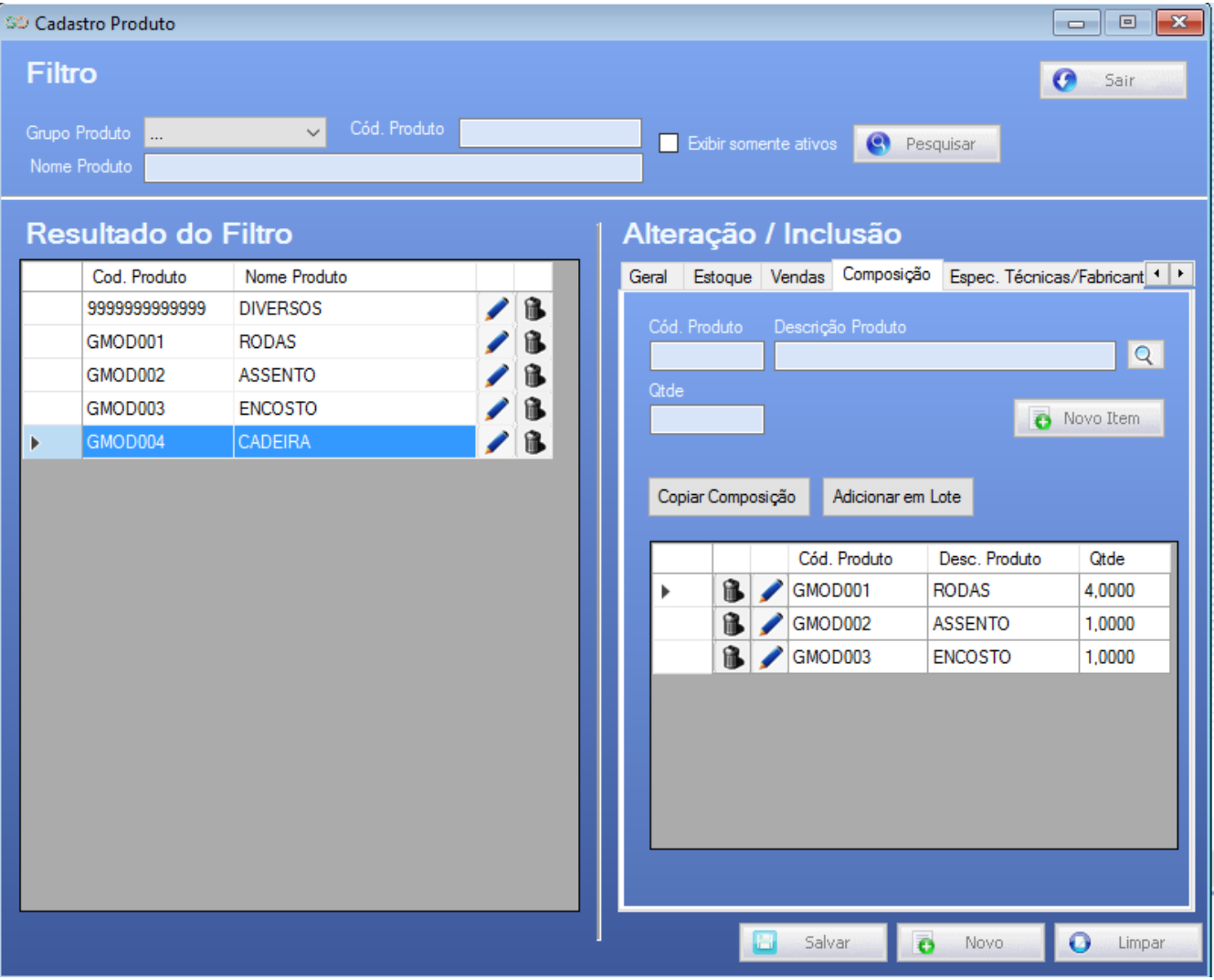

#### <span id="page-24-0"></span>**12.5- Cadastros - Produtos/Serviços – Produto – Especif. Técnicas/ Fabricante**

Nessa tela só existem três campos que são usados para impressão do modelo específico com dados com especificações técnicas e dados do fabricante. (Utilizado no módulo completo do sistema).

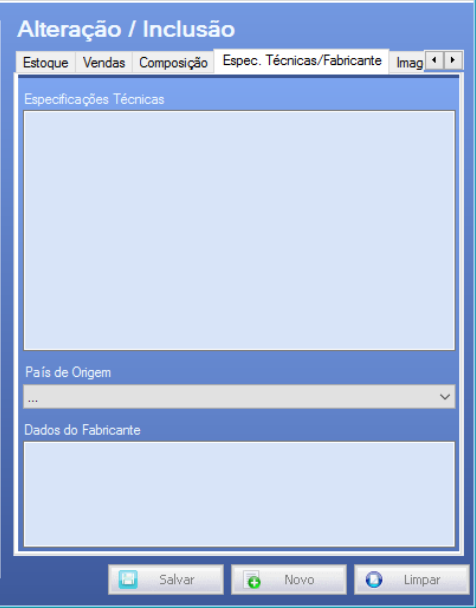

#### <span id="page-24-1"></span>**12.6- Cadastros - Produtos/Serviços – Produto – Imagem**

Essa tela é exclusivamente para vincular uma imagem para os produtos dentro do sistema, através do botão Procurar, iremos localizar a imagem em seu computador e vincular ao produto. (Utilizado Apenas no módulo completo para impressão especifica de Pedido de Vendas).

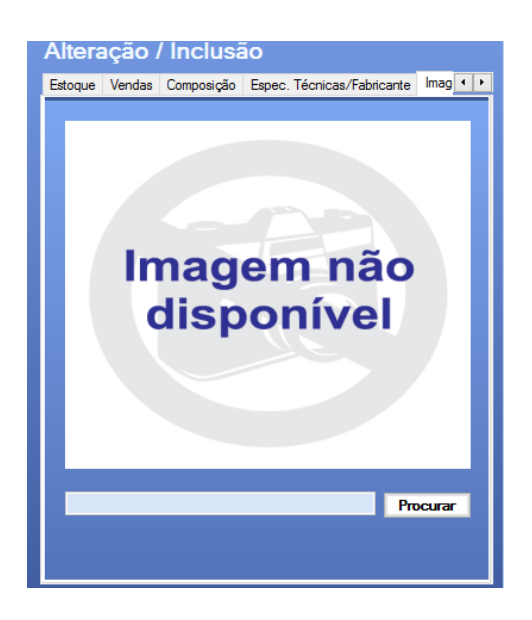

#### <span id="page-24-2"></span>**12.7- Cadastros - Produtos/Serviços – Produto – Situação Tributária**

Tela que não é mais utilizada no sistema, para configurar as situações tributárias dos produtos, orientamos a utilização da tela de cadastros de NCM. Vide Itens 13.1 e 13.2 deste Manual.

#### <span id="page-25-0"></span>**13- Cadastros - Produtos/Serviços – NCM**

Nessa tela é possível efetuar o cadastro de novos NCMs, e realizar toda a configuração fiscal dos seus produtos, no qual lhe ajudarão para a emissão da NFE, a tela é dividida em 3 partes, vamos a primeira parte filtros:

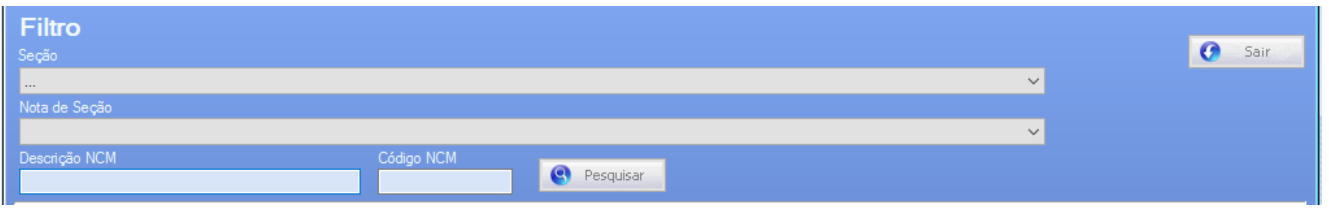

No filtro temos os seguintes campos:

*Seção:* É o grupo principal do NCM, todo NCM é enquadrado dentro e uma Seção.

*Nota Seção:* Nota de seção é o subgrupo do NCM, primeiro escolhemos a Seção e em seguida a nota Seção para que listemos os NCMs que pertencem a esse grupo através do botão pesquisar.

*Descrição NCM:* Para procurar por descrição é necessário que os dois campos acima estejam devidamente selecionados.

*Código NCM:* Nesse campo caso tenhamos o código exato do NCM, basta digita-lo e clicar no pesquisar para que ele liste na aba de resultados.

*Pesquisar:* Botão que inicia a busca após o preenchimento dos campos obrigatórios.

Na parte inferior da tela, temos do lado esquerdo, o resultado da busca onde é listado o código do NCM e sua descrição juntamente com um lápis azul, que é para editar as informações contidas neste NCM, à direita a parte de alteração e inclusão na qual vou detalhar mais abaixo:

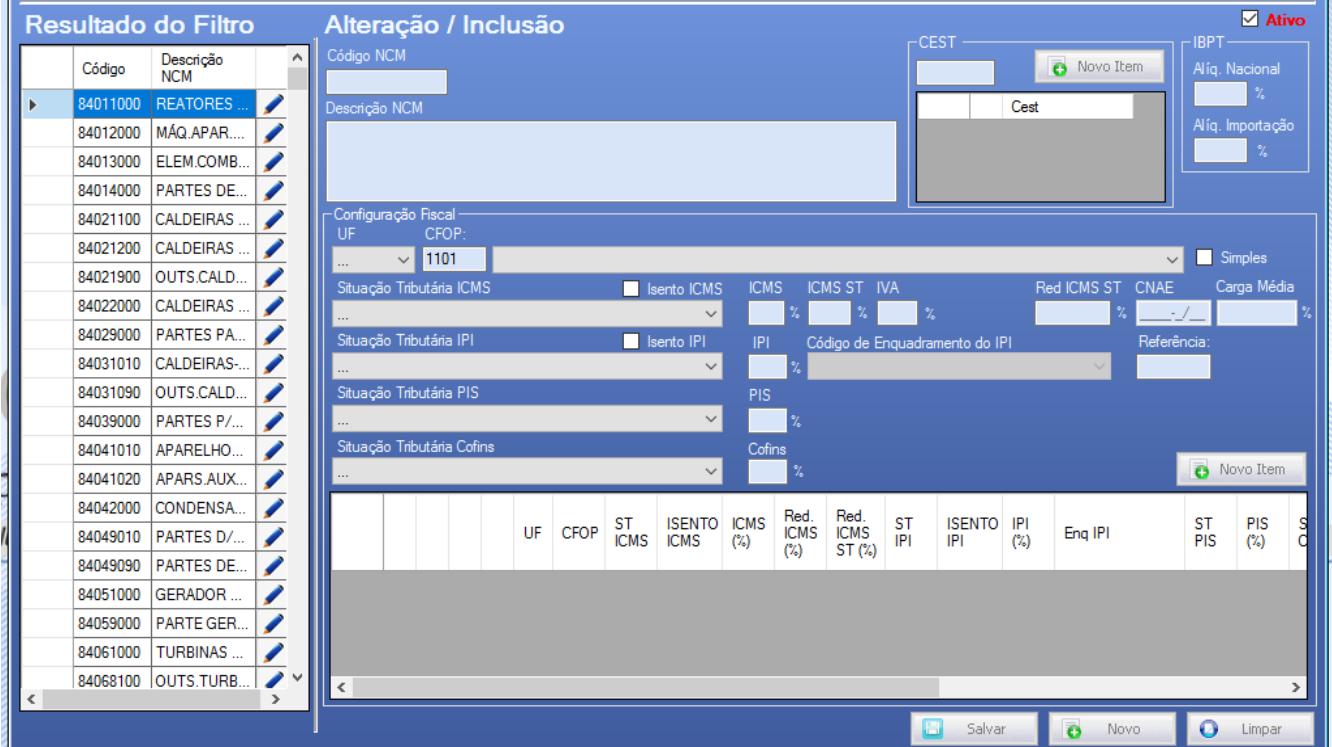

*Ativo:* Esse campo quando marcado deixa o NCM ativo, para efeito de um NCM ser desenquadrado pelo fisco, como não é permitido a exclusão do mesmo no sistema, só desmarcamos essa opção deixando o mesmo Inativo.

*Código NCM:* Exibe o código do NCM, e pode ser preenchido manualmente para a inclusão de um novo NCM.

*Descrição NCM:* Exibe a descrição do NCM aberto na tela.

*CEST:* O código CEST é utilizado nos NCM relacionados a produtos com Substituição tributária, caso seja necessário a atualização ou inclusão de novo código CEST, basta efetuar o preenchimento e clicar no Novo Item.

*IBPT:* É utilizado para o cálculo da lei da transparência fiscal, temos 2 alíquotas a serem utilizadas, 1 - Alíquota Nacional, 2- Alíquota Importação só preencher essas alíquotas caso seja necessário e salvar.

#### <span id="page-26-0"></span>**13.1- Cadastros - Produtos/Serviços – NCM- Configuração Fiscal**

Na parte de configurações é onde vamos definir os NCMs e incluir suas respectivas configurações fiscais para que ao se fazer as notas já carregue a informação correta, primeiramente vou citar o que é cada campo, e abaixo farei alguns exemplos de inclusão de configuração de NCM.

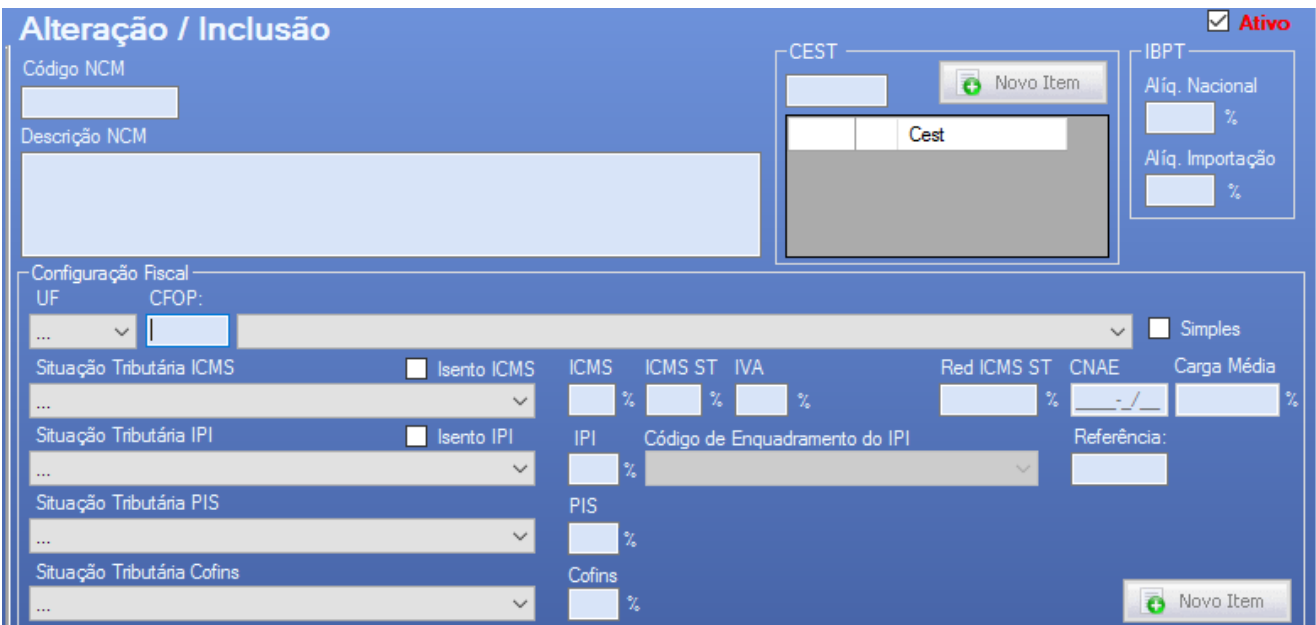

*UF:* Obrigatório, estado para qual será feito a configuração.

*CFOP:* Obrigatório, é o código da operação que será vinculada a configuração.

*Simples:* Não obrigatório, só é utilizada para configurações de entrada. Caso o fornecedor seja simples, deixar marcada.

*Situação tributária ICMS:* Obrigatório, é necessário o preenchimento da CST de ICMS, de acordo como regime tributário de sua empresa (Verificar essa informação com o Contador), pois existe uma grande variação de opções que vão ser preenchidas de acordo com a classificação fiscal de sua empresa.

*Isento ICMS:* Caso utilize a CST de Isento, marcar este campo.

*ICMS* %: Para opões que tenham incidência do imposto é necessário colocar a alíquota do mesmo neste campo. (Verificar com o Contador).

*ICMS ST %:* Para quem utiliza uma CST de Substituição Tributária, é necessário o preenchimento deste % do ICMS ST. (Verificar com o Contador).

*IVA:* Obrigatório quando houver notas que contenham o ICMS ST, chamado de IVA o Imposto sobre o Valor Acrescentado é uma alíquota diferenciada por NCM, (Verificar com o Contador).

*RED ICMS ST:* Quando houver redução de base para o ICMS ST, incluir o valor da dedução neste campo.

*CNAE:* não obrigatório, somente usado para as empresas que estão efetuando cálculos diferenciados, como o da Zona Franca de Manaus.

*Carga Média:* não obrigatório, utilizado somente para cálculos diferenciados de ICMS zona Franca Manaus.

*Situação Tributária de IPI:* Obrigatório é necessário incluir a situação de IPI mesmo que a empresa não seja indústria, que pode se enquadrar como isenta /não tributada entre outras.

*Isento IPI:* Quando enquadrada em isenta é obrigatório o preenchimento.

**IPI %:** Quando utilizado uma CST que contenha cálculo de imposto IPI, é obrigatório o preenchimento da alíquota para que o sistema efetue o cálculo.

*Enquadramento IPI:* Segundo a nota técnica 2015/002 é obrigatório o preenchimento do enquadramento de IPI, de acordo com a situação tributária de IPI escolhida (Verificar com o contador).

*Referência:* Campo criado para diferenciar as configurações, aceita somente um caractere, é exibido na tela de emissão da NFE, quando selecionar um CFOP que contenha mais de uma configuração, o sistema exibirá o CFOP + Referência, exemplo CFOP 5405 "A", 5405 "B".

*Situação Tributária de PIS:* Obrigatório e sem a mesma preenchida a nota não pode ser enviada. (Verificar com o Contador).

*PIS %:* Quando utilizado uma CST que contenha cálculo de imposto PIS, é obrigatório o preenchimento da alíquota para que o sistema efetue o cálculo.

*Situação Tributária COFINS:* Obrigatório e sem a mesma preenchida a nota não pode ser enviada. (Verificar com o Contador).

*COFINS %:* Quando utilizado uma CST que contenha cálculo de imposto COFINS, é obrigatório o preenchimento da alíquota para que o sistema efetue o cálculo.

## <span id="page-28-0"></span>**13.2- Cadastros - Produtos/Serviços – NCM- Configuração Fiscal- Modelo de preenchimento**

Todas as configurações abaixo*, são meramente ilustrativas,* não devendo ser aplicadas em sua empresa, cada empresa tem a sua configuração específica*, que deverá ser solicitada junto ao contador responsável.*

Exemplo 1 - Uma empresa optante pelo simples com permissão de crédito, que possuí configuração de cálculo de substituição tributária, vou trabalhar com o CFOP 5405, estou aplicando o ICMS de 18% e a alíquota de ICMS ST é 18% também, e o IVA 65%, meu exemplo é uma indústria e paga o imposto de IPI com alíquota de 10%, e é isenta de PIS e COFINS.

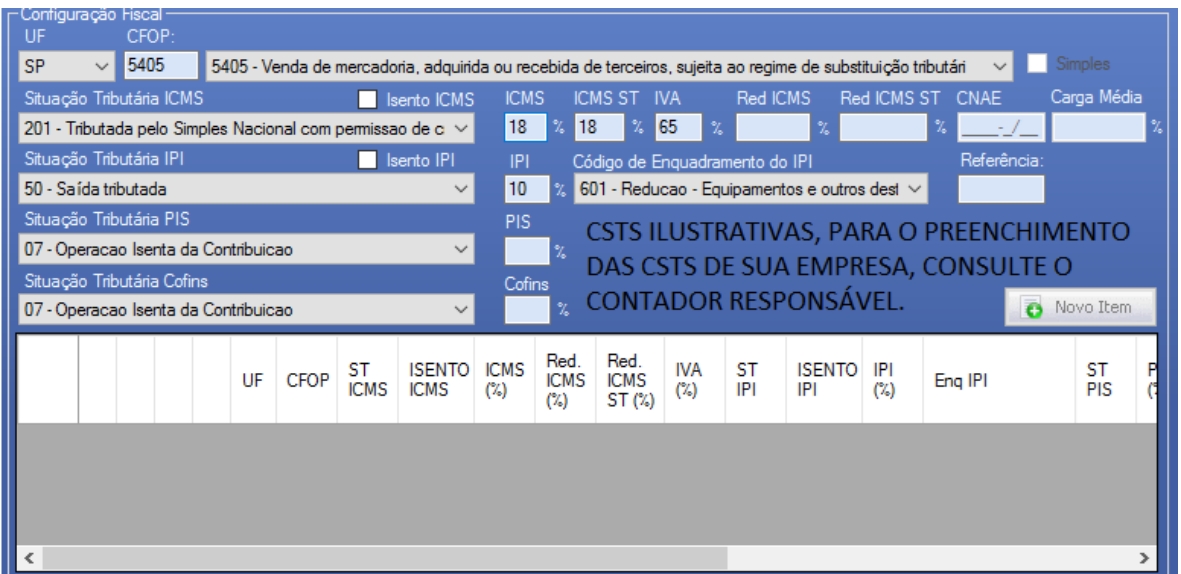

Exemplo 2 - No exemplo abaixo de uma empresa optante pelo simples, estou montando uma configuração para o estado do RJ, com CFOP 6102, IPI não tributado e PIS, COFINS sem incidência, após realizar o preenchimento das informações eu clico no novo item que levará a configuração para a parte de baixo da tela, onde chamamos de GRID que é onde já existe a configuração do 5102. Lembrando que ao apertar o botão novo item ainda é necessário clicar no botão *"Salvar"* para que o sistema salve as configurações.

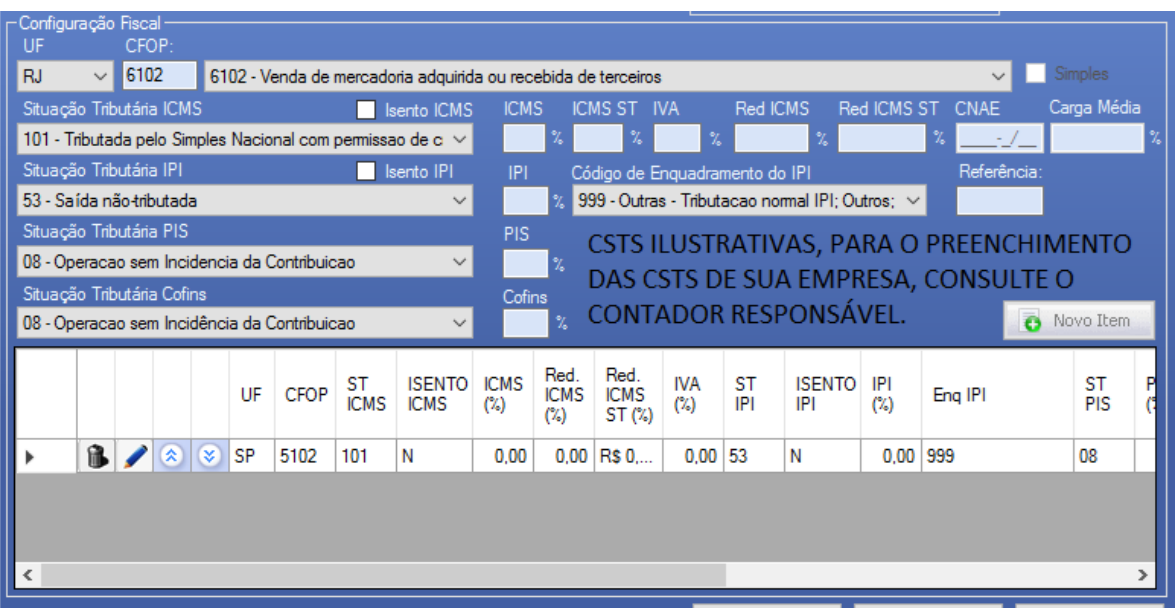

Exemplo 3 - Agora vamos ver um exemplo de uma empresa não optante pelo simples nacional no qual essa empresa faz somente Venda de mercadoria industrializada, com CFOP 5101, utiliza a CST 00 com 18%, utiliza IPI de 5% e os impostos de PIS 0,65%, COFINS 3,00%.

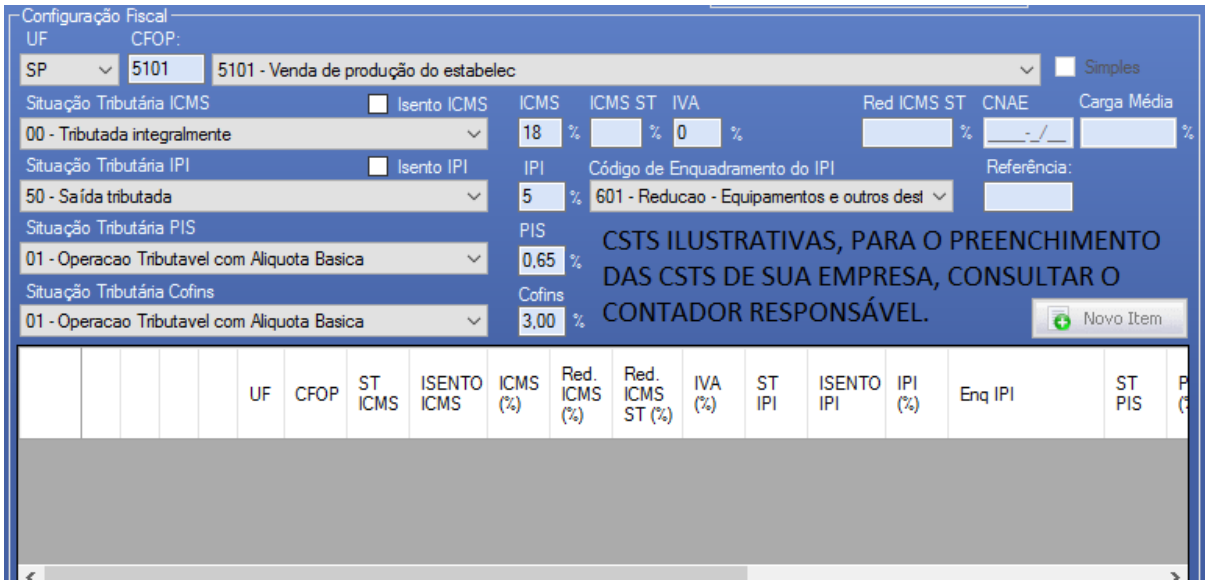

Exemplo 4 -Neste exemplo vamos verificar uma situação com Diferencial de Alíquota, estou usando o estado de MG, e o CFOP 6102, no qual coloquei alíquota interna de São Paulo sendo 12% e a alíquota interestadual de MG no campo ICMS ST como sendo 18%, essa operação está como Isenta de IPI, e com tributação padrão de PIS e COFINS. Com essa configuração o sistema calcula o diferencial de alíquota de um estado para o outro.

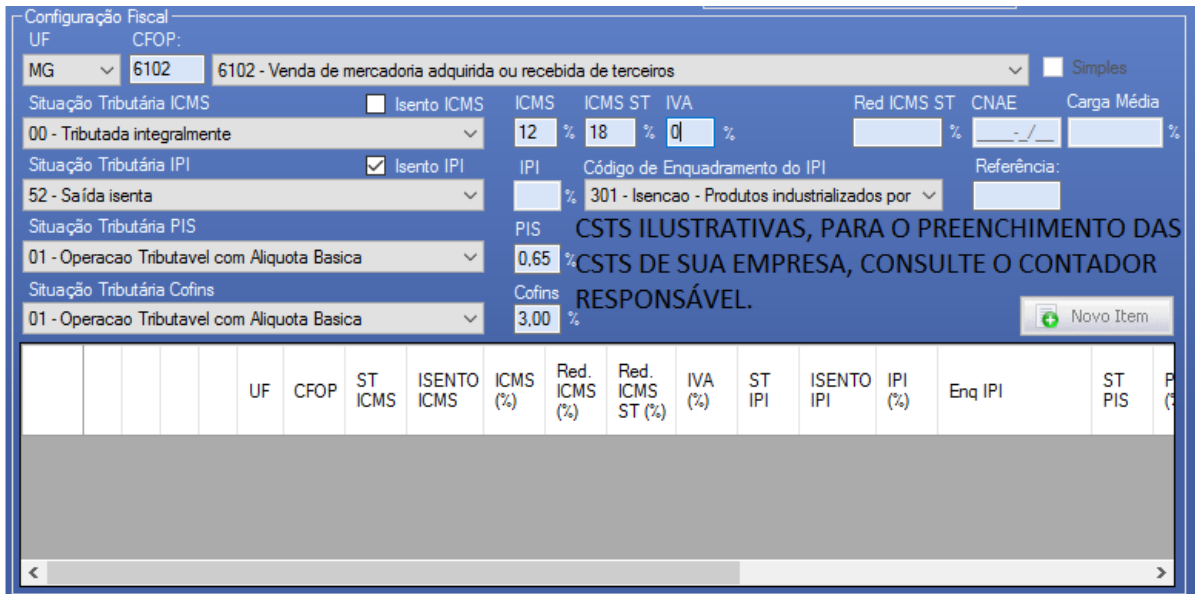

**Obs.:** é muito importante ao preencher a configuração clicar no botão *"Novo Item"* para que a configuração entre no grid abaixo e após isso é necessário clicar no botão *"Salvar"* para que o sistema acate a configuração.

No grid, é possível excluir a configuração através da lixeira, editar as configurações através do lápis, que quando clicado joga as configurações novamente para a parte de cima da tela no qual podemos efetuar as alterações e depois clicando no novo item devolvemos ela para o grid debaixo, e por último, ordenar as configurações através das setas.

#### <span id="page-30-0"></span>**14 – NFe Emissão**

Para a emissão de nota em nosso sistema, iremos ir até o caminho NFE / EMISSÃO, no qual nos abrirá a dela para a digitação da nota fiscal.

*Pontos importantes:* O sistema exigirá no seu primeiro acesso a essa tela o número inicial de nota fiscal a ser utilizado dentro do sistema, é de **extrema importância** que o usuário verifique qual a última nota emitida por qualquer outro emissor e continue a sequência de notas, após incluída a sequência, o sistema sempre fará automaticamente o número sequencial das notas ao salvar.

Além disso teremos mais dois botões, um para cadastrar nota fiscal (item 14.2) e outro para efetuar a pesquisa da nota Fiscal (Item 14.1).

#### <span id="page-30-1"></span>**14.1 - NFe Emissão - Pesquisar Nota Fiscal**

Para pesquisar uma nota fiscal já existente no sistema, independente da nota estar validada ou não, temos que entrar em NFE / Emissão, e clicar no botão "Pesquisar Nota Fiscal", assim será exibido a tela abaixo onde poderá pesquisar as notas fiscais, pelos filtros contidos na parte superior. (Nota Fiscal, Serie, Tipo, Data e até mesmo cliente.

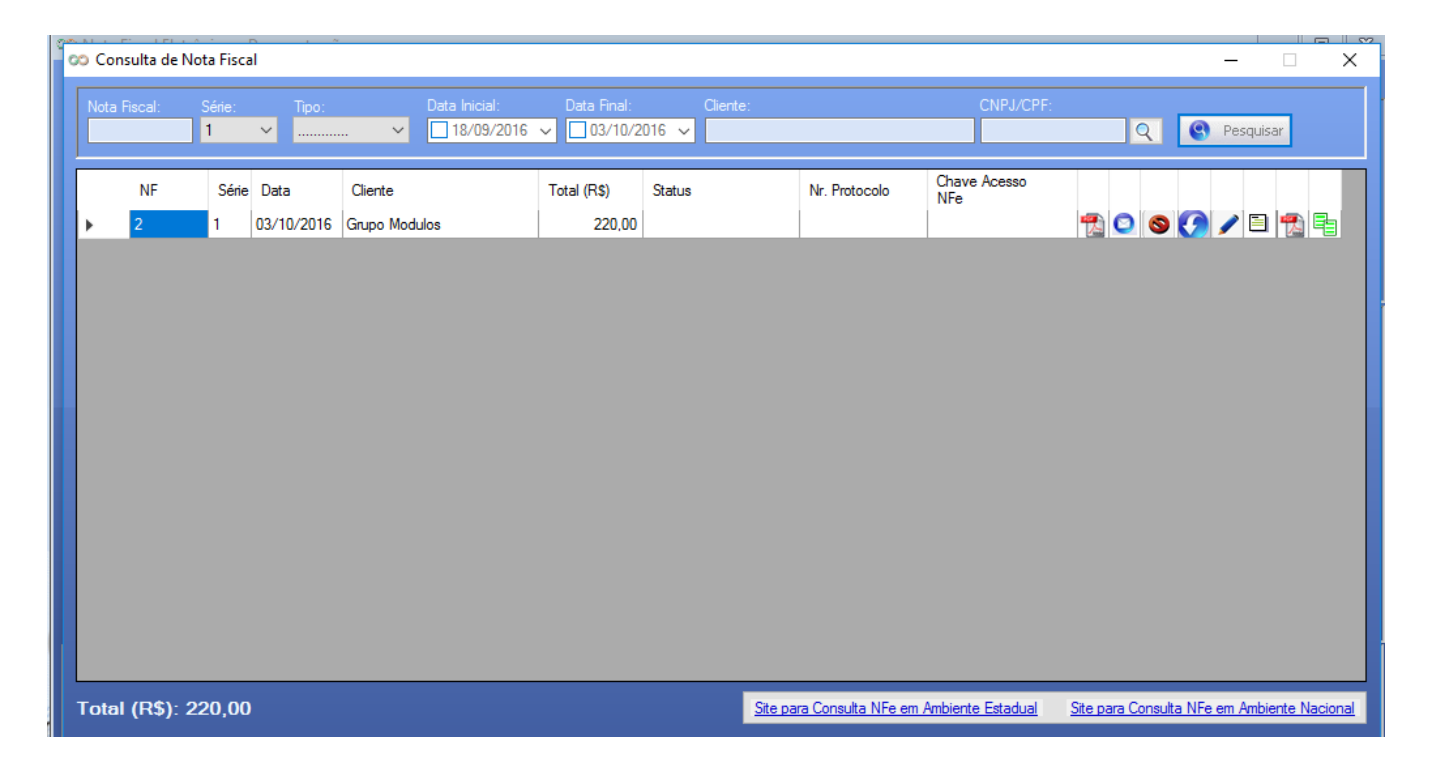

Nessa tela temos alguns botões com funcionalidades importantes para a nota fiscal, segue o detalhamento deles abaixo:

- Impressão do PDF da DANFE
- Envio da DANFE por e-mail

- Cancelamento da Nota Fiscal, uma vez clicado exibirá uma pergunta "Confirma o cancelamento da Nota XXXX" clicando no SIM, ele abre uma tela para escolher o motivo do cancelamento da NFE, lembrando que para essa operação é necessário o uso do certificado Digital.

- Atualização de Status da NFE, usado em situações que o SEFAZ está operando com lentidão, quando retornam o status da NFE como Lote em processamento, este botão faz a atualização de sua NFE perante ao servidor do SEFAZ.

- Editar NFE esse botão, leva à tela de preenchimento da nota novamente, lembrando que quando já enviada não é possível mais a edição.

目 - Incluir carta de correção, este campo é usado para inclusão de carta de correção.

- Impressão da carta de Correção.

- Copiar nota fiscal, serve para realizar uma cópia exata da nota fiscal.

#### <span id="page-31-0"></span>**14.2 - NFe Emissão – Cabeçalho da Nota**

Ao abrir a tela já temos no topo três botões que devem ser destacados:

*Cadastrar Nota Fiscal:* Para se iniciar uma nova nota fiscal é necessário clicar neste botão. *Pesquisar Nota Fiscal:* É utilizado para pesquisa de notas já existente no sistema.

*Importar NFe via TXT:* Segue o layout padrão da SEFAZ de arquivo TXT, e importa uma nota por vez

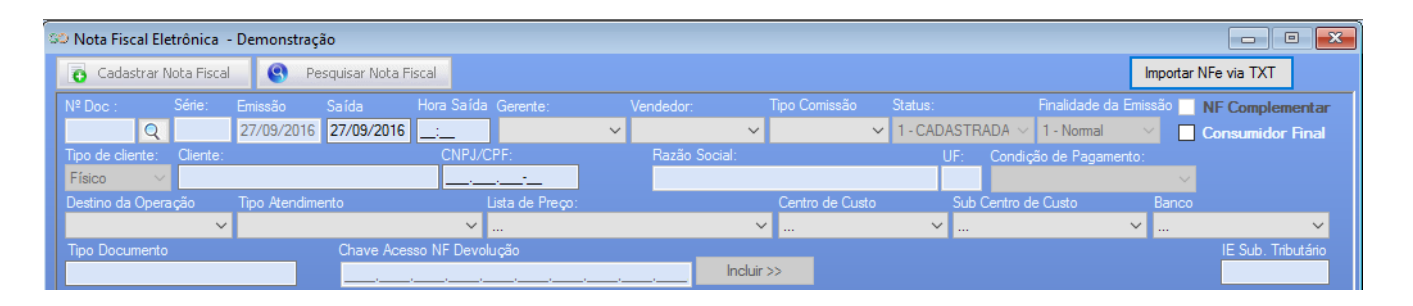

*Nº Doc. / Série:* Obrigatório, é o número de sua nota fiscal, conforme citado acima só é dado ao salvar a nota.

*Emissão / Saída / Hora Saída*: São as datas da nota fiscal, lembrando que a data de emissão (obrigatório), sempre deverá ser a data vigente, caso contrário a nota será rejeitada pelo SEFAZ, e a data da saída, jamais pode ser menor que a da emissão.

*Gerente / Vendedor / Tipo Comissão:* Estes campos são especificamente para quem trabalha com comissões, onde vou selecionar o gerente / vendedor, e selecionar o tipo de comissão que os mesmos terão sobre a nota fiscal.

*Status*: Identifica o status de sua nota fiscal, como por exemplo Cadastrada, Cancelada, Autorizada, entre outras.

*Finalidade da Emissão:* Obrigatório, são 4 opções possíveis (Normal, Complementar, Ajuste, Devolução), lembrando que simples remessa é considerada normal.

*NF Complementar:* Este campo só será marcado quando se tratar de uma nota complementar, e quando clicado ele dará origem a mais um campo "Nº Ref. NF ", para que a nota que seja complementada nessa situação seja referenciada.

*Consumidor Final:* Será marcado toda vez que seja uma venda direcionada a consumidor final, influencia diretamente nos cálculos principalmente de IPI.

*Tipo de Cliente:* é selecionado se o cliente é Pessoa Física ou Pessoa Jurídica, lembrando que ao selecionar o cliente o sistema preenche esse campo automaticamente.

*Cliente / CNPJ/CPF:* Obrigatório, campo para a seleção do cliente, podendo ser pesquisado via nome, CNPJ clicando na lupa de pesquisa, ou por número exato do CNPJ ao dar um ENTER, outro campo vinculado a esse cadastro é o de cadastrar novo cliente, esse botão dá acesso a tela de cadastro, vide item 2 desta cartilha, sem que o usuário feche a tela de emissão.

*Razão Social / UF:* Estes campos são preenchidos automaticamente ao selecionar o Cliente.

*Condição de Pagamento:* Obrigatório, pode ser selecionada a condição de pagamento ou até mesmo efetuar um novo cadastro clicando no botão, que abrirá a tela de cadastro de condição de pagamento vide item 3 desta cartilha.

*Destino da Operação:* Obrigatório, este campo é preenchido automaticamente conforme a seleção do cliente, sendo 1- Operação interna, 2- Operação Interestadual, 3- Operação com Exterior.

*Tipo de Atendimento:* Obrigatório, é necessário segundo o fisco a identificação do tipo do atendimento, sendo as opções possíveis: 0- Não se aplica, 1- Operação presencial, 2- Operação não presencial, pela Internet, 3- Operação não presencial, Tele atendimento, 4- NFC-e em operação com entrega a domicílio, 9- Operação não presencial, outros.

*Chave de Aceso NFE Devolução:* Obrigatório, quando devolução, se opção finalidade da emissão for marcada na opção 4- Devolução, esse campo será aberto para o preenchimento, para que o usuário possa incluir todas as chaves de acesso dos produtos referentes aquela nota de devolução.

*IE Sub. Tributário:* É referente ao IE do Substituto Tributário da UF de destino da mercadoria, quando houver a retenção do ICMS ST para a UF de destino.

*Itens que só são utilizados para quem utiliza o módulo completo do sistema*

*Lista de Preço:* Para o usuário que utiliza o módulo completo do sistema é possível vincular as listas de preços cadastradas para a emissão da NFE, para que o sistema utilize os preços / comissões da lista de preço.

*Centro de Custo / Sub Centro de Custo:* Para quem trabalha com centro de custo, pode vincular um determinado centro / sub centro na emissão da nota fiscal.

*Banco:* Para quem trabalha com o nosso módulo completo, pode se vincular a duplicada que vai ser gerada dessa nota fiscal a um determinado banco.

*Tipo de Documento:* Para quem trabalha no módulo completo é possível vincular um tipo de documento para referência no módulo financeiro.

#### <span id="page-33-0"></span>**14.3 – NFe Emissão- Grid de Produtos**

Nesta parte da tela é onde incluímos e alteramos os produtos de uma nota fiscal, então é muito importante entendermos como funciona a parte de Grid no sistema, o grid é composto por duas partes, na parte superior é onde vamos incluir os dados do produto, ela é separada por 3 abas (Dados, Tributos e Imposto de Importação) para finalizar o cadastro nessa parte da tela é necessário clicarmos sempre no botão *Novo Item* para que as informações entrem na parte inferior como uma linha dentro do grid. Na parte inferior, temos os produtos que foram incluídos tendo a opção de edição através do botão (lápis), que uma vez clicado devolve o item para a parte superior, para que possa ser feito a edição, para devolve-lo novamente para baixo, basta utilizar o novo item, e a de exclusão pelo botão (lixeira).

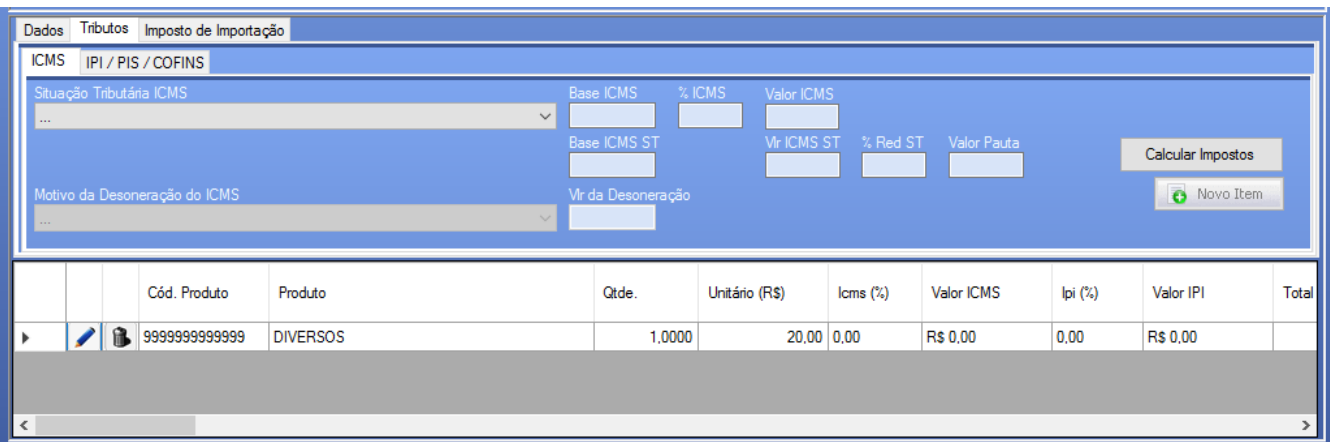

#### <span id="page-33-1"></span>**14.3.1 – NFe Emissão – Grid de Produtos – Dados**

Vamos listar abaixo os campos relacionados a essa tela e o que cada um faz.

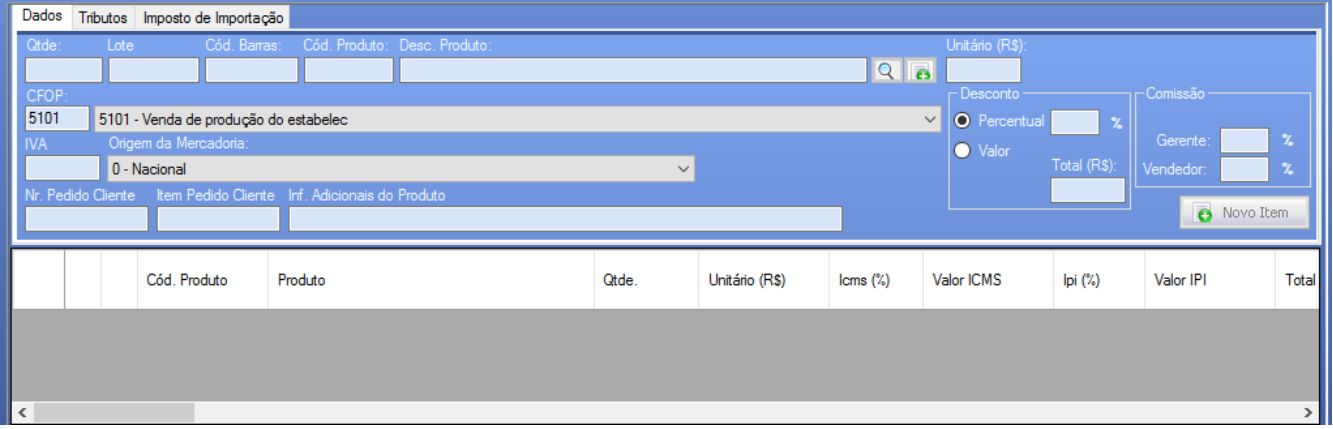

*Qtde*: Obrigatório, é a quantidade de produtos que será incluído para o produto inicial da nota.

*Lote:* Não Obrigatório, é incluído quando o produto é recorrente de algum lote, dando um ENTER nesse campo ele listará uma nova tela com todos os lotes disponíveis desse produto. (somente para o módulo completo).

*Cód. Barras*: Campo onde é inserido o código de barras para efeito de busca, podendo ser exato ou parcial, quando o produto selecionado por qualquer outra forma de busca o código de barras é preenchido automaticamente.

*Cód. Produto:* Obrigatório, campo para se inserir o código do produto para efeito de busca, podendo ser exato ou parcial

Quando o produto selecionado por qualquer outra forma de busca o código é preenchido automaticamente, para efetuar a pesquisa do produto basta digitar o código no campo e apertar ENTER.

*Desc. Produto:* campo para se inserir a descrição do produto para efeito de busca, podendo ser exato ou parcial

, quando o produto selecionado por qualquer outra forma de busca o nome é preenchido automaticamente, para efetuar a pesquisa do produto basta digitar o nome ou parte dele no campo e apertar ENTER.

*Unitário (R\$):* é o campo onde será digitado o valor unitário do produto, na moeda vigente.

*CFOP:* Obrigatório, campo para a seleção do CFOP, pode ser selecionado pela lista, ou somente digitado, esse campo quando feito a configuração de NCM (vide item 13) o sistema já carrega toda a carga tributária do produto selecionado.

IVA: Obrigatório somente para notas com ICMS ST, deve ser informada a alíquota do IVA, quando feita a configuração de NCM (vide item 13) o sistema já carrega essa informação em tela.

*Origem da Mercadoria:* Obrigatório, deve ser informada a origem da mercadoria, quando feita o cadastro da Origem no cadastro de produto (vide item 12.1) o sistema já carrega essa informação em tela.

*Nº pedido Cliente:* Quando necessário a informação do número de pedido em XML, preencher o número neste campo.

*Item pedido cliente:* Preenchendo o campo acima, este campo se torna obrigatório também para validação da NFE, nele é onde iremos colocar o item do pedido que esse produto se refere.

*Inf. adicionais do produto:* não obrigatório, é utilizado para informações adicionais deste item.

*Desconto:* O quadro de desconto é por item (produto) e pode ser dado se duas formas, por valor ou por percentual, lembrando que esse desconto interfere diretamente nos cálculos dos impostos.

*Comissão:* A comissão só é aplicada quando selecionado os campos tipo de comissão e gerente / vendedor, no qual o sistema vai até o local onde é contido o %, ou valor da comissão a ser utilizada e traz automaticamente para o sistema.

#### <span id="page-35-0"></span>**14.3.2 - NFe - Emissão - Grid de Produtos - Tributos – ICMS**

Agora vamos para a parte tributária de nossa nota fiscal, a aba tributos, ela é dividida em 3 abas, sendo 2 delas sempre visíveis, e uma que só é exibida quando a condição dessa nota lhe obriga o preenchimento.

Abaixo vamos detalhar a aba ICMS:

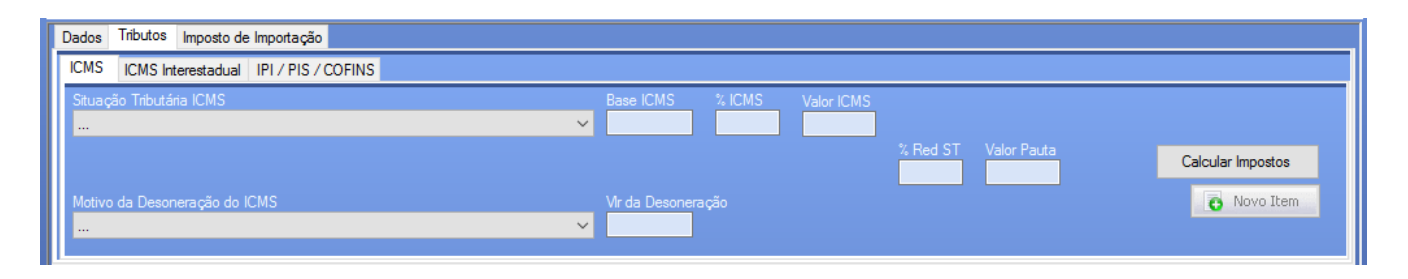

*Situação Tributária ICMS:* Obrigatório, é necessário para o cálculo do ICMS, ou até mesmo da informação ao fisco quando o mesmo for isento, não tributado, entre outros, (Verificar sempre essa informação com o contador responsável pela sua empresa, lembrando que esse item é carregado automaticamente quando a configuração de NCM estiver preenchida, (vide item 13).

*Base ICMS:* É a base referente a informação, ou cálculo do ICMS referente a esse produto que está sendo inserido no sistema.

*% ICMS:* Quando tributado é onde informamos o percentual de cálculo para que o sistema possa efetuar os cálculos de ICMS, esse item é carregado automaticamente quando a configuração de NCM estiver preenchida, (vide item 13).

*Valor ICMS:* É onde o sistema exibe o resultado do cálculo efetuado do valor da base de ICMS x o % ICMS informado.

*% RED ST:* Quando for utilizado uma CST com redução de base de cálculo de ICMS, neste campo deverá ser preenchido a alíquota da redução, um exemplo, base de produto R\$ 100,00 com 20% de redução de base de cálculo digitada aqui nesse campo, o sistema automaticamente recalcula a sua Base de ICMS subtraindo o valor referente ao percentual informado, sendo assim a nossa base R\$ 100,00 passa a ser R\$ 80,00.

*Valor Pauta:* Usado somente para cálculos diferenciado por Pauta fiscal (vide Item 12.1).

*Calcular Impostos:* Este botão é utilizado caso seja alterado ou incluído informações que possam alterar o cálculo da nota, nessa situação, clicamos nele para que o sistema refaça todos os cálculos.

## <span id="page-36-0"></span>**14.3.3 - NFe - Emissão - Grid de Produtos - Tributos - IPI / PIS / COFINS**

Na parte de IPI / PIS / COFINS, iremos informar as ST's e alíquotas referentes a esses impostos, que após inseridas, é necessário apertar o botão *Novo Item* para inserir os dados no grid inferior. Lembrando que todas as informações referentes a configuração fiscal, devem ser solicitadas ao contador responsável pela empresa, e quando feita a configuração de NCM (vide item 13) o sistema já carrega essas informações em tela.

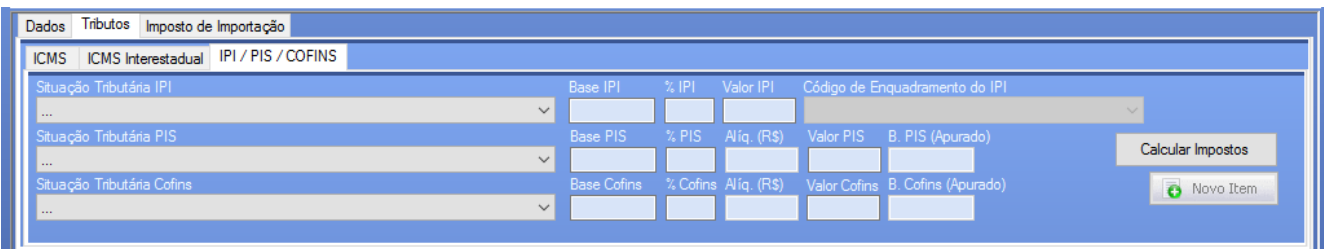

*Situação Tributária de IPI:* Obrigatório é necessário incluir a situação de IPI mesmo que a empresa não seja indústria, que pode se enquadrar como isenta /não tributada entre outras.

*Isento IPI:* Quando enquadrada em isenta é obrigatório o preenchimento.

**IPI %:** Quando utilizado uma CST que contenha cálculo de imposto IPI, é obrigatório o preenchimento da alíquota para que o sistema efetue o cálculo.

*Enquadramento IPI:* Segundo a nota técnica 2015/002 é obrigatório o preenchimento do enquadramento de IPI, de acordo com a situação tributária de IPI escolhida (Verificar com o contador).

*Situação Tributária de PIS:* Obrigatório e sem a mesma preenchida a nota não pode ser enviada. (Verificar com o Contador).

*PIS %:* Quando utilizado uma CST que contenha cálculo de imposto PIS, é obrigatório o preenchimento da alíquota para que o sistema efetue o cálculo.

*Situação Tributária COFINS:* Obrigatório e sem a mesma preenchida a nota não pode ser enviada. (Verificar com o Contador).

*COFINS %:* Quando utilizado uma CST que contenha cálculo de imposto COFINS, é obrigatório o preenchimento da alíquota para que o sistema efetue o cálculo.

# <span id="page-37-0"></span>**14.3.4 - NFE - EMISSÃO - Grid de Produtos - Tributos - ICMS Interestadual**

Na Aba de Tributos, vamos ter a aba ICMS Interestadual introduzida através da nota técnica 2015/003 emitida pela SEFAZ, que não aparece sempre no sistema, ela só é exibida quando estamos efetuando uma nota fiscal para fora do Estado, e para cliente com o indicador da IE com a condição 9 -Não Contribuinte (vide Item 7.1), e classificado como Consumidor Final do lado esquerdo da tela na parte do cabeçalho da nota, (vide Item 14.2), iremos detalhar os campos contidos nessa tela abaixo:

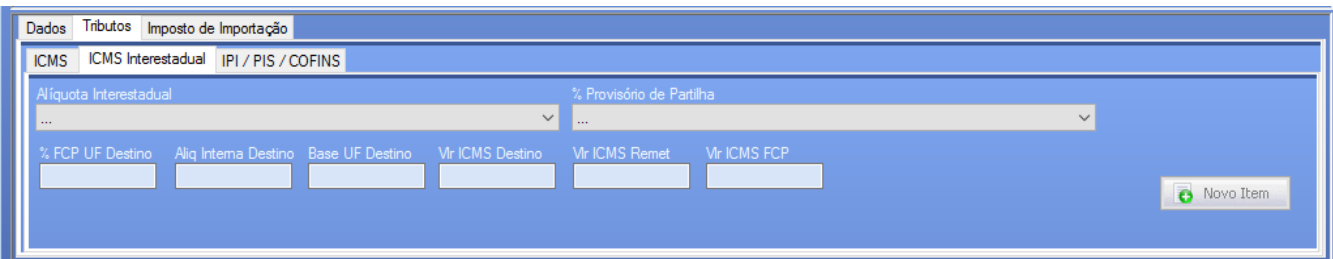

*Alíquota interestadual:* será exibida as alíquotas interestaduais (4% ,7% e 12%) para seleção, com ela selecionada o sistema utilizará a mesma no cálculo da partilha entre os estados. (Verificar com o Contador)

*% Provisório de Partilha:* esse campo conforme a NT 2015/003 será gradativo conforme os anos começando 40% em 2016 até atingir 100% ao estado destino em 2019.

*%FCP UF Destino:* Fundo de combate a pobreza, com limite de 2% e estabelecido pelos estados, é um cálculo feito em cima da base de UF Destino, porem esse valor é destinado por inteiro para o estado Destino. (Verificar com o Contador)

*Aliq Interna Destino:* Refere-se as alíquotas internas utilizadas em cada estado, um exemplo São Paulo 18, Rio grande do Sul 18, entre outros (Verificar essa alíquota com o contador).

*Base UF Destino:* É a base do imposto a ser calculada, composta por valor do produto + IPI quando houver mais eventuais despesas que agregam a base de cálculo do ICMS, tais como Frete quando emitente, seguro, despesas, entre outros.

*Vlr ICMS Destino:* É o valor a ser pago ao estado Destino (esse campo já vem somado o Valor de FCP que é adicionado a esse campo).

*Vlr ICMS Remet:* É o valor a ser pago ao estado remetente da nota fiscal, lembrando que para o estado remetente não entra nenhum valor de FCP.

*Vlr ICMS FCP:* Se refere ao valor do cálculo do FCP, que já está agregado no campo Vlr ICMS Destino.

#### <span id="page-38-0"></span>**14.3.5 - NFe – Emissão - Grid de Produtos - Imposto de Importação**

Nesta aba de imposto de importação é uma aba especifica para notas de importação, e somente deverá ser preenchida nessa situação, devemos preencher todos os campos abaixo, sendo a maioria deles contidos na DI (Declaração de Importação). Após o preenchimento dos campos basta clicar em novo item para adicionar o item a nota fiscal, vejamos os campos no detalhe abaixo:

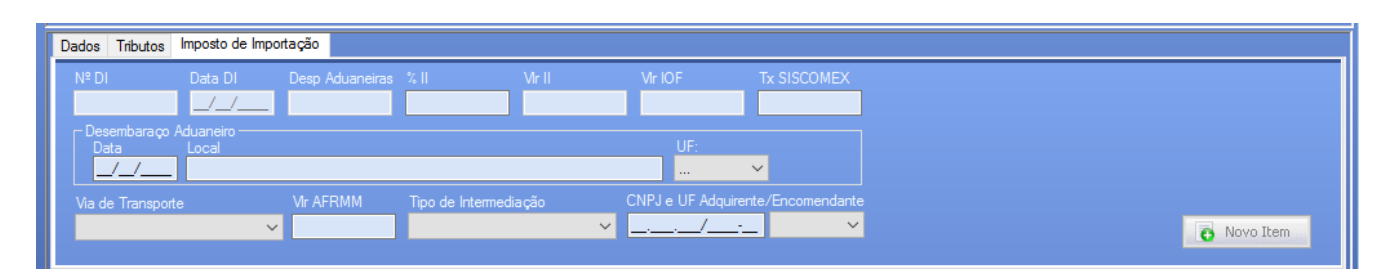

*Nº DI (Declaração de Importação):* Obrigatório, informar o número da DI referente a nota de importação.

Data DI: Obrigatório, informar a data a DI.

*Desp. Aduaneiras:* Despesas referentes a importação Aduaneiras, essas despesas influenciarão diretamente no cálculo da nota fiscal.

*% II (Imposto de importação):* Alíquota do imposto de importação aplicado nesta nota fiscal, (verificar na DI).

*Vlr II:* Imposto calculado sobre o valor da base dos Produtos x a alíquota do Imposto de Importação.

*Vlr IOF:* Imposto sobre Operações de Câmbio - devido sobre a compra de moeda estrangeira, na liquidação da operação de câmbio para pagamento da importação de serviços

*Tx SISCOMEX*: Informar a taxa Siscomex, se existir mais de um produto na nota esse valor deve ser rateado entre todos eles para a emissão da nota fiscal.

*Desembaraço Aduaneiro (Data / Local / UF*): Obrigatório, Data, local, UF, do desembaraço da DI.

*Via de Transporte*: Informar como será feito o transporte referente a esses produtos contidos na nota fiscal.

*Vlr AFRMM:* Adicional ao Frete para Renovação da Marinha Mercante, geralmente utilizado para quando os produtos foram transportados de forma Marítima.

*Tipo de Intermediação*: Teremos 3 tipos de intermediação (verificar na DI ou com o despachante).

*CNPJ e UF Adquirente/ Encomendante:* Obrigatório informar o CNPJ e o UF do Adquirente / Encomendante.

#### <span id="page-39-0"></span>**14.4 NFe – Emissão - Transportadora / Frete**

Nesta aba, é onde vamos tratar da parte de frete da nota fiscal, no qual temos diversos campos, que influenciam diretamente nos cálculos da nota fiscal.

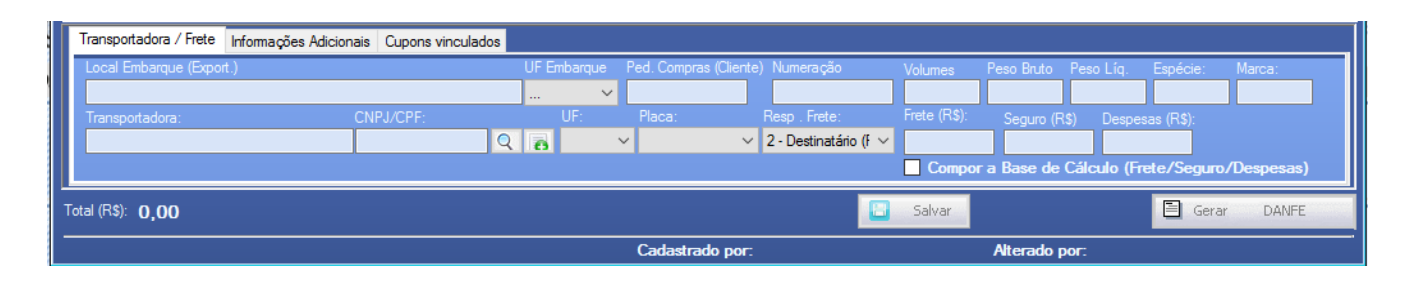

*Local Embarque (Export) / UF Embarque:* Somente utilizado em notas de exportação, no qual é necessário informar o local do embarque e a UF.

*Ped. Compras Cliente:* Quando necessário informar o pedido de compras referente a nota fiscal.

*Numeração:* Numeração dos volumes transportados.

*Volumes / Peso Bruto / Peso Liquido:* Não Obrigatórios, somente quando solicitado pela transportador informar volume e os pesos somados dos produtos contidos na nota fiscal.

*Espécie / Marca:* Espécie e marca dos volumes transportados.

*Transportadora (CNPJ/CPF) /UF:* Selecionar a transportadora e sua respectiva UF, que será vinculada a nota fiscal, para selecionar pode se digitar o nome / CNPJ e apertar o ENTER para que o sistema abra a tela de buscas do cadastro da transportadora, ou até mesmo ir diretamente no botão (lupa) para exibir essa pesquisa, até mesmo caso não tenhamos a transportadora cadastrada, apertar o botão (incluir) que iremos até a tela de cadastro da transportadora, (vide item 9).

*Placa:* Cadastrar a placa do veículo que fará o transporte do produto.

*Resp. Frete:* Esse campo é muito importante para a parte de frete da nota fiscal pois ele determina quem é o responsável do frete e essa informação interfere diretamente nos cálculos da nota fiscal, temos 5 opções de frete:

*1-Emitente CIF:* Incide no cálculo da nota fiscal totalizando o frete com o valor dos produtos, e interfere na base de cálculo do ICMS e é destacado em nota fiscal.

*2- Destinatário (FOB):* Não incide no cálculo da nota fiscal, mas é destacado em nota.

*3- Por conta de Terceiros*: Nesta operação envolve pelo menos três agentes: o fornecedor (vendedor), o adquirente originário (comprador) e o destinatário final (uma terceira pessoa).

*4-Sem Frete:* Quando a nota fiscal não possui frete.

*5- Emitente Valor Contábil:* Campo não mais utilizado.

*Frete (R\$):* Valor do frete em moeda em Reais.

*Seguro (R\$):* Seguro da mercadoria, quando houver, em Reais.

*Despesas (R\$):* Despesas adicionais da nota fiscal, quando houver em Reais.

*Compor a Base de Cálculo (Frete/Seguro/Despesas):* Esse seria um parâmetro que substitui o item 5 do tipo de frete, pois com esse parâmetro quando marcado, conseguimos que as condições 2,3,4 que normalmente não tem a incidência de frete para os cálculos dos impostos, entre nas bases de cálculo.

#### <span id="page-40-0"></span>**14.5 NFe – Emissão - Informações Adicionais**

Nesta aba, vamos incluir as informações adicionais da nota fiscal, lembrando que este campo, recomendamos a não usar caracteres especiais exemplos:  $8\%$ \$# $@>>$ /?.

Outra questão importante é que temos o botão *Informações Adicionais*, quando clicando ele lista todos os itens já pré-cadastrados de informações adicionais, (vide item 10 Informações Complementares).

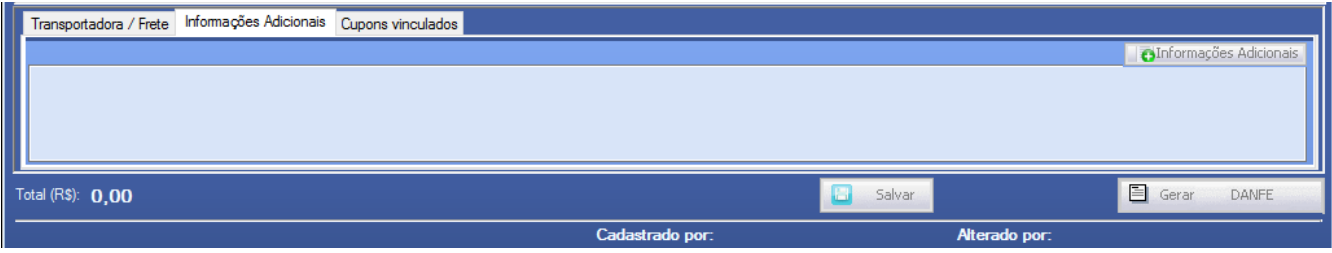

#### <span id="page-40-1"></span>**14.6 NFe – Emissão - Cupons Vinculados**

Esta aba é específica para quem trabalha com cupom fiscal e é necessário efetuar o lançamento do mesmo na nota fiscal, de acordo com a legislação vigente, só acontecerá em caso de uso dos CFOPs 5929 e 6929, no qual será incluído os campos código do ECF, código CCO e o modelo do documento fiscal, todas essas informações serão levadas no XML. Contendo poucos campos, essa tela é necessária o preenchimento do **"Código do ECF"** o **"Código do CCO"** e selecionar o **"Modelo do Documento Fiscal",** de depois clicar no botão *Novo Item* para adicionar os cupons ao grid que fica localizado do lado direito da tela, após isso basta salvar a nota fiscal que os dados serão vinculados a nota.

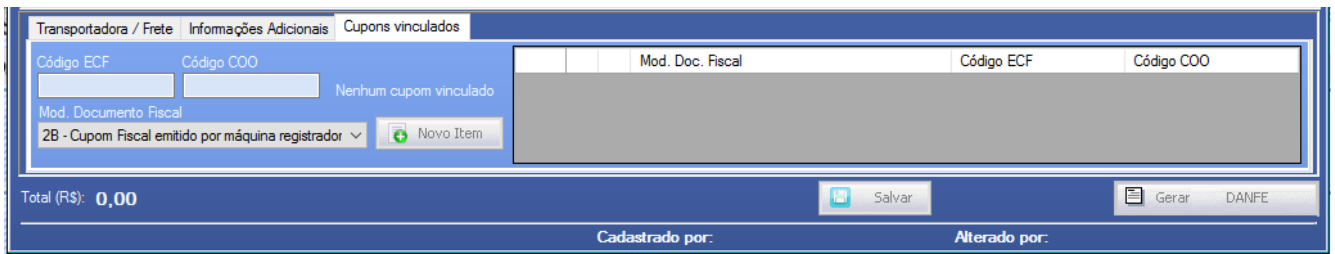

#### <span id="page-41-0"></span>**14.7 - Salvar Nota Fiscal / Gerar PDF, e Enviar Nota Fiscal**

Na parte inferior da tela de nota fiscal após se passar por todas as etapas de cadastro da nota, temos 3 botões, sendo dois deles disponíveis ao se iniciar o cadastro da nota e um deles que é o Enviar para o SEFAZ que só fica disponível após a nota Salva.

1- **Ao** Salvar | Ao clicar salva a nota fiscal, a cada alteração realizada na nota fiscal é necessário clicar neste botão para que o sistema salve as alterações.

- $2 \boxed{=}$  Gerar DANFE , este botão serve para a geração da DANFE (PDF) da nota fiscal que foi emitida pelo sistema após clicado ele exibe uma mensagem, "Confirma a impressão da NFE" clicando no SIM ele abre o PDF, este campo clicado antes do envio efetivado, ela mostra a DANFE da nota com uma tarja de "Sem valor fiscal", justamente porque a nota fiscal não foi validada ainda, e após a validação feita essa tarja some automaticamente, ou seja o usuário antes do envio pode abrir a DANFE para simples conferência e após para efeito de documento oficial.
- 3- Enviar para Sefaz, este campo só aparece após a nota salva, basta clicar neste botão para que o sistema inicie o processo de envio da nota fiscal, lembrando que uma vez enviada a nota fiscal esse campo não aparece mais.

#### <span id="page-41-1"></span>**15. NFe - Inutilização de Nota Fiscal**

No menu inicial entrando em NFE / Inutilização, o sistema exibirá a tela de inutilização de nota, aqui é necessário informar o intervalo de notas a serem inutilizadas, pois o sistema consegue fazer por intervalo essa operação.

Na imagem abaixo temos um exemplo de inutilização no qual estarei inutilizando da nota 005 até a nota 008 ou seja estarei inutilizando as notas 005,006,007,008, no campo *Justificativa* é necessário informar o motivo do cancelamento da nota fiscal, lembrando que existem algumas regras para esse campo, como por exemplo evitar caracteres especiais, incluir ao menos 15 caracteres que são as mais importantes.

Outro ponto importante é que para realizar esta operação é necessário o certificado digital, assim como na validação da Nfe.

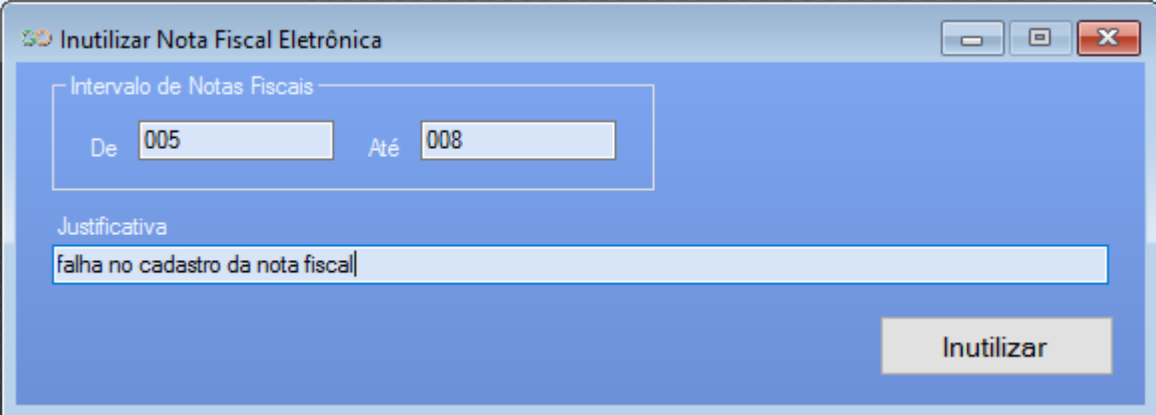

#### <span id="page-42-0"></span>**16. NFe - Gravar Arquivos Enviados**

Esta tela é bastante utilizada para o envio de XML em massa, podendo ser gerada por um período ou por um determinado cliente. Vejamos abaixo os campos no detalhe:

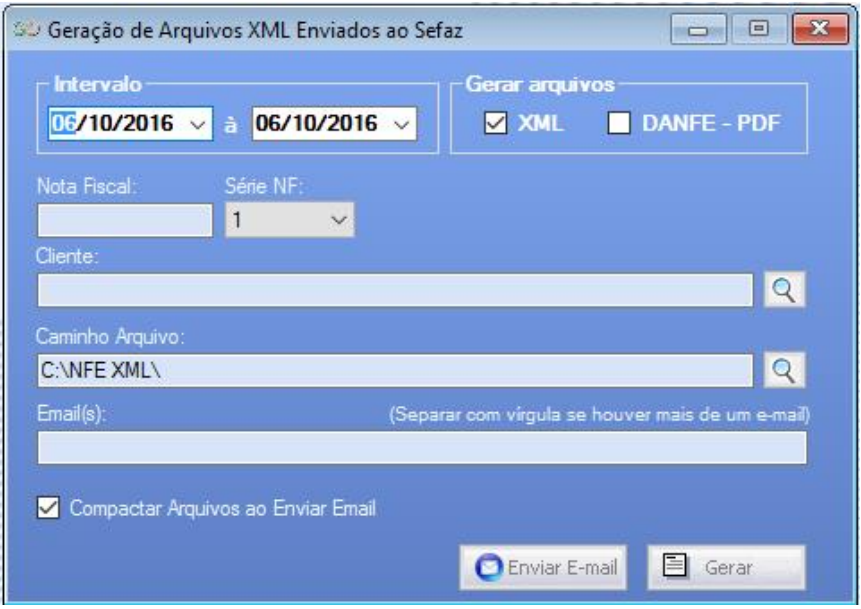

*Intervalo –* Seria o período selecionado para a geração dos XML/PDF, clicando na setinha barra baixo na data é possível navegar em um calendário para selecionar a data ou até mesmo digitar diretamente a data.

*Gerar Arquivos (XML - PDF) –* Dois check box quando selecionados, define o tipo de arquivo vai ser gerado, XML ou DANFE -PDF., lembrando que PDF quando selecionado em um grande período pode ocorrer de quando enviado por e-mail ser recusado pelo tamanho do arquivo, pois existem e-mails que limitam tamanho de anexos.

*Nota Fiscal / Série:* Caso usuário queira uma nota especifica ele preenche o número dessa nota neste campo e gera o arquivo.

*Cliente:* Caso o usuário queira buscar notas referente a um cliente especifico ele pode selecionar o cliente clicando na lupa de pesquisa para consultar o cliente e gerar os arquivos.

*Caminho Arquivo:* Aqui podemos definir onde o sistema irá salvar os arquivos, ele já vem de padrão a pasta C:\NFE\XML\, para alterar o caminho basta clicar na lupa de pesquisa e selecionar onde ele deverá ser salvo.

*E-mails:* Aqui vamos inserir os e-mails para qual os arquivos serão enviados, lembrando que para mais de um e-mail, separar com virgula.

*Compactar Arquivos ao Enviar E-mail:* Checkbox para a escolha se os arquivos serão compactados ou não.

*Enviar e-mail*- Botão enviar e-mail, após clicar em Gerar, caso for efetuar o envio dos arquivos por email basta clicar neste botão. Observação importante este envio de e-mail só será realizado com sucesso se o e-mail do responsável pelo envio da operação esteja preenchido no cadastro de empresa (Item XXX).

 $\equiv$  Gerar - Este botão quando clicado efetua a geração do

#### <span id="page-43-0"></span>**17- Backup do Sistema**

No menu inicial, entrar em Ajuda / Configurações / Backup, teremos a tela de backup do sistema, onde o usuário terá a opção botão REALIZAR BACKUP, e uma opção para escolher um diretório alternativo, pois o padrão já é salvo em C:\PDV, nós temos um backup automático que é feito quando o primeiro usuário acessa o sistema, esse backup é salvo em C:\PDV.

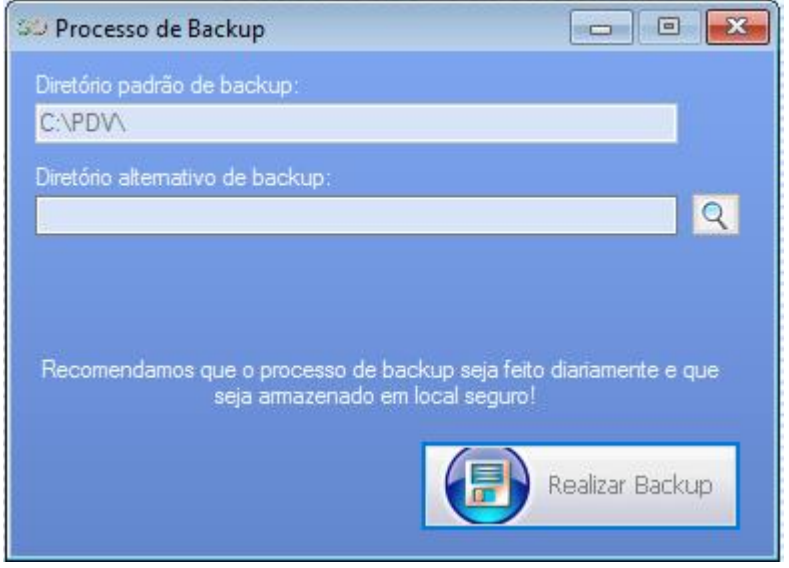

*Este passo a passo tem por finalidade suprir o usuário apenas com os pontos básicos do sistema, para dúvidas mais técnicas, favor entrar em contato com o suporte.*

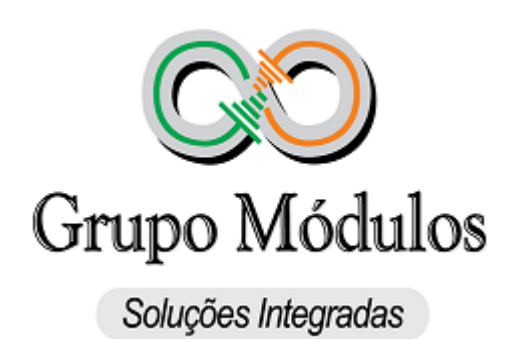

Rua Rui Barbosa 57, Bairro Bela Vista Santo André – SP – CEP: 09190-370 nfe@grupomodulos.com.br www.grupomodulos.com.br Telefone: (11) 4435-1690 opção2

© 2016 Grupo Módulos